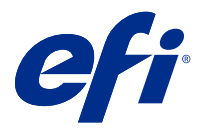

# Fiery JobFlow

Fiery JobFlow; PDF dönüştürme, ön kontrol, PDF dosyalarının düzeltilmesi, görüntü iyileştirme, belge yükleme, iş bileti ve onay gibi tekrarlayan görevleri otomatikleştirmek ve tanımlamak için operatörlere tarayıcı tabanlı bir baskı öncesi iş akışı sağlar.

Bir SmartFolder, Dropbox hesabınız, SMB, FTP veya sFTP konumlarından Fiery JobFlow ögesine dosya alın. Alınan dosya için iş akışını kurun ve Fiery server, Fiery XF, Fiery Central yazıcı grubu, Dropbox hesabı, SMB veya sFTP konumlarına çıktı almasını sağlayın. İşiniz farklı modüller aracılığıyla işlenirken, size durum güncellemeleri sağlayan e-posta bildirimleri gönderilebilir.

Fiery JobFlow SmartFolder hakkında bilgi için bkz. Fiery JobFlow uygulamasını yükleme sayfa no 1.

Fiery JobFlow uygulaması bir Windows istemci bilgisayara yüklenir ve Fiery JobFlow sunucusu olarak işlev görür.

Fiery JobFlow Base, Fiery Extended Applications (FEA) 4.3 ve üstü ile birlikte ücretsiz olarak kullanılabilir olan bir Fiery JobFlow sürümüdür. Fiery JobFlow Base; PDF dönüştürme, iş toplama, Fiery Preflight, görüntü iyileştirme, belge yükleme ve iş gönderimi, arşivleme ile çıktı için esnek seçenekleri destekler. Ayrıca başka bir Fiery JobFlow sunucu ile kullanmak üzere iş akışları alabilir ve gönderebilirsiniz.

Fiery JobFlow'ı yükleme hakkında bilgi için bkz. Fiery JobFlow uygulamasını yükleme sayfa no 1. Sistem gereksinimleri için bkz. [http://resources.efi.com/FieryJobFlow/specifications.](http://resources.efi.com/FieryJobFlow/specifications)

Fiery JobFlow lisanslı versiyonu, kural tabanlı iş akışları, Enfocus PitStop Technology sayesinde gelişmiş PDF ve Preflight düzenleme, bulut tabanlı onay işlemi ve üçüncü taraf uygulamaları kullanarak eylemleri PDF'ye uygulama özelliklerini ilave olarak sunar.

Fiery JobFlow ögesinin bu sürümü ile ilgili önemli bilgiler için şuradaki sürüm notlarına bakın: [http://help.efi.com/](http://help.efi.com/jobflow/jobflow_releasenotes28.pdf) [jobflow/jobflow\\_releasenotes28.pdf.](http://help.efi.com/jobflow/jobflow_releasenotes28.pdf)

2.8 sürüm

# Fiery JobFlow uygulamasını yükleme

Fiery JobFlow , Fiery Workflow Applications'ın bir parçası olan Fiery Software Manager ile birlikte yüklenir.

Fiery JobFlow ögesini yükleme hakkında bilgi için bkz. [Fiery JobFlow ögesine genel bakış.](http://www.efi.com/products/fiery-servers-and-software/fiery-workflow-suite/fiery-jobflow/overview)

**Not:** Varsayılan olarak bir iş için girdi konumu Fiery JobFlow SmartFolder'dır. Fiery JobFlow uygulamasını yüklerken yükleyici, daha fazla boş alana sahip olan sürücüyü otomatik olarak algılar ve SmartFolders olarak adlandırılan bir klasör oluşturur. Bu klasörde Fiery JobFlow, Fiery JobFlow uygulamasında oluşturulan her iş akışı için klasörler oluşturur. SmartFolders, tüm kullanıcıların iş göndermesi için ağda yayınlanır.

**Not:** Fiery JobFlow sürüm 2.8, 64 bit uyumludur.

## **Fiery JobFlow ve tümleşik Fiery servers**

Fiery JobFlow ögesini tümleşik bir Fiery server ögesine yükleyemezsiniz. Ancak, bir yönetici Çıktı modülüne tümleşik bir Fiery server ögesini çıktı konumu olarak ekleyebilir.

Tümleşik Fiery servers ögesinde Fiery JobFlow Base için aşağıdaki isteğe bağlı paketler gereklidir:

- **•** FS350 veya önceki sürümlerde olan Fiery servers için: Fiery Productivity Package ögesini etkinleştirin.
- **•** FS400 veya sonraki sürümlerde olan Fiery servers için: Fiery Automation Package ögesini etkinleştirin.

Çıktı modülü hakkında daha fazla bilgi için bkz. [Modül ayarları](#page-7-0) sayfa no 8.

## **Fiery JobFlow lisansını etkinleştirme**

Fiery JobFlow ögesinin tam sürümü için lisans ve geçerli bir e-posta adresi gereklidir.

Fiery JobFlow Base, bağımsız Fiery servers için ücretsizdir. Tümleşik Fiery servers ögesinde Fiery JobFlow Base ögesini kullanmak için Fiery Productivity Package veya Fiery Automation Package ögesinin etkinleştirilmiş olması gerekir. Fiery JobFlow Base ögesinden Fiery JobFlow ögesine yükseltme işlemine başlamak için aşağıdaki adımları izleyin:

- **1** Ücretsiz Fiery JobFlow Base ögesini yükleyin.
- **2** Fiery JobFlow için bir lisans anahtarı satın alın.
- **3** Fiery JobFlow Base ögesinde oturum açın ve Şimdi yükselt'e tıklayın.
- **4** Lisans etkinleştirme penceresindeki adımları izleyin. Daha fazla bilgi için sağ üst köşedeki "?" (Yardım) seçeneğine tıklayın.

EFI lisans sunucusu lisansları yönetir. Fiery seçeneklerini etkinleştirmek, devre dışı bırakmak ve geri yüklemek için EFI lisans sunucusuna bağlanırsınız. Lisans yönetme işlemi, bilgisayarınızda internet bağlantısının olup olmamasına bağlıdır.

- **•** Bilgisayar internete bağlıysa, bilgiler bilgisayarınız ve EFI lisans sunucusu arasında otomatik olarak aktarılır.
- **•** Bilgisayar internete bağlı değilse, bilgisayarınız ve EFI lisans sunucusu arasındaki bilgi aktarımını manuel olarak yapmanız gerekmektedir.

# Fiery JobFlow Kullanımı

Fiery JobFlow kurulumdan sonra bir sunucu olarak çalışır ve kurulum sırasında masaüstüne otomatik olarak yerleştirilen kısayolla erişilebilir.

Fiery JobFlow kurulumdan sonra ilk kez çalıştırıldığında, yönetici bir Yönetici parolası oluşturur ve Fiery server, Fiery XF veya Fiery Central sunucularının IP adreslerini verir. Şimdilik atla seçeneğine tıklayarak IP adresini eklemeyi atlayabilir veFiery JobFlow ögesine erişmeye devam edebilirsiniz.

**Not:** Bir iş akışı oluşturabilir veya içe aktarabilirsiniz ya da Preflight modülünü yalnızca bir çıktı konumu ekledikten sonra görüntüleyebilirsiniz. Yönetici > Hesabı Ayarları > Konumlar'a tıklayarak istediğiniz zaman çıktı konumu ekleyebilirsiniz. Daha fazla bilgi için bkz. [Konumlar](#page-5-0) sayfa no 6.

Fiery JobFlow sunucusuna farklı bir bilgisayardan erişim sağlamak için Fiery JobFlow ögesinin kurulduğu bilgisayarın IP adresini veya alan adını bilmeniz gerekir. Tarayıcınızla bağlanın. Sunucunun IP adresini bilmiyorsanız, Fiery JobFlow yöneticisine sorun.

**Not:** Kurulum işlemi sırasında Fiery JobFlow yükleyici, tercih edilen ağ bağlantı noktasının (80) kullanılabilir olup olmadığını otomatik olarak kontrol eder. Eğer tercih edilen ağ bağlantı noktası kullanılabilirse, Fiery JobFlow sunucusuna aşağıdaki URL'yi kullanarak başka bir bilgisayardan bağlanabilirsiniz: **http://<ip address>/jobflow/ login**. Alternatif bağlantı noktası seçilirse, aşağıdaki URL ile bağlanabilirsiniz: **http://<ipaddress>:44467/jobflow/ login**.

Fiery JobFlow için 4 erişim seviyesi mevcuttur: Yönetici, Operatör, Misafir ve Harici Gözden Geçirenler. Yönetici parolası kurulum sırasında oluşturulur.

## **Fiery JobFlow çalışma alanı**

Fiery JobFlow penceresi tarayıcıda görüntülenir.

Fiery JobFlow aşağıdaki bileşenlerini içerir:

- **•** İş akışları sekmesi: Yeni iş akışları oluşturmanızı, düzenlemenizi veya silmenizi sağlar. Kullanılabilir modüllerden seçim yaparak bir iş akışı oluşturun.
- **•** İşler sekmesi: İşlerinizin ilerlemesini izleyebilmenizi sağlar. Her bir bölmede iki iş durumu görüntülenir. Farklı iş durumları hakkında daha fazla bilgi edinmek için bkz [İşleri izleme](#page-27-0) sayfa no 28.

Ayrıca İşler sekmesi, her bir işin iş akışı adı, iş içeriğini görüntüleme bağlantıları ve iş raporları gibi işle ilgili diğer bilgilerin hızlı bir görünümünü sunar.

**•** Yönetici menüsü: Yönetici görevlerine erişim sağlar: Hesap ayarları, Modül ayarları ve Kaynaklar.

Fiery JobFlow hakkında bilgi için Fiery JobFlow penceresinin sol alt köşesindeki Hakkında bağlantısına tıklayın. Hakkında Fiery JobFlow penceresi aşağıdakileri görüntüler:

- **•** Fiery JobFlow sürümü
- **•** Enfocus PitStop Library sürümü
- **•** Yazılım bakım ve destek anlaşması (SMSA) durumu

SMSA durum bildirimleri, SMSA geçerlilik süresinin son 30 gününde JobFlow ekranında ve Fiery Software Manager'da görüntülenir. Bu bildirimler kullanıcıya e-posta olarak da gönderilir. SMSA'yı yenilemek için bildirimde Şimdi yenile'ye tıklayın.

**Not:** SMSA'nın süresi dolduktan sonra mevcut Fiery JobFlow sürümünü kullanmaya devam edebilirsiniz ancak bir sonraki sürüme yükseltemezsiniz.

Ücretsiz Fiery JobFlow Base ögesine sahipseniz tarayıcı Şimdi yükselt düğmesini gösterir. Lisanslı Fiery JobFlow sürümüne yükseltmek istiyorsanız bu düğmeye tıklayın.

#### **Not:**

- **•** Lisans etkinleştirme penceresinden Lisans etkinleştirme kodunu (LAC) etkinleştirmek için geçerli bir SMSA'nız olduğundan emin olun.
- **•** JobFlow'u Fiery Software Manager'dan bir sonraki sürüme yükseltmek için LAC ve geçerli bir SMSA'nın etkinleştirildiğinden emin olun.

Fiery JobFlow güncellemeleri Fiery Software Manager üzerinden yönetilir ve bu araca Windows görev çubuğundaki simgeyle erişilebilir. Güncellemeleri kontrol et simgesi Fiery Software Manager penceresinin sağ üst köşesinde yer alır.

## **İş akışları sekmesi**

İş akışları bölmesinde iş akışlarını sıralayabilir ve arama yapabilirsiniz.

İş akışlarını, sık kullanılanlar olarak işaretleyebilirsiniz. Sık kullanılan iş akışlarını ve işleri yönetmek ve bunlara erişmek için iş akışı sorgularını kaydedebilirsiniz. Her kullanıcı için sık kullanılanlar ve kayıtlı aramalar kaydedilir.

İş akışları iki sekmeye sahiptir: Tüm iş akışları ve Sık kullanılan iş akışları. Tüm İş Akışları, oluşturduğunuz tüm iş akışlarını gösterir. Sık Kullanılan İş Akışları, sık kullanılan olarak işaretlediğiniz iş akışlarını gösterir. Bir iş akışını sık kullanılan olarak işaretlemek için iş akışı adının yanındaki yıldıza tıklayın. Bir iş akışını sık kullanılanlar listesinden kaldırmak için iş akışı adının yanındaki yıldızın işaretini kaldırın.

Her iki sekmede de iş akışları İş akışı adı, Modüller (iş akışı içinde) ve Oluşturma tarihi özelliklerine göre listelenir. İş akışı adı alfabetik olarak baştan sona veya sondan başa; Oluşturma tarihi ise eskiden yeniye ya da yeniden eskiye şeklinde sıralanabilir. Ayrıca, bir veya birden fazla iş akışını arayabilir ve aramayı kaydedebilirsiniz.

**Not:** Fiery server kullanılamaz ise Modüller sütununda bir uyarı simgesi görüntülenir. Bir iş akışı kullanılabilir bir yedek içeriyorsa Fiery server uyarı simgesi görüntülenmez.

Her iş akışı adının yanındaki onay kutusunu kullanarak İş akışları gönder işlevi için bir veya birden çok iş akışı seçebilirsiniz. Her bir iş akışı için çoğaltma, silme veya gönderme işlemlerini gerçekleştirebilirsiniz.

**Not:** İş akışında ilişkili işler mevcut olsa bile iş akışı silinebilir.

## **Kullanıcı ayrıcalıkları**

Fiery JobFlow ögesinde kullanıcı ayrıcalıkları sunucuya farklı seviyelerde erişim sağlar.

**•** Yöneticiler: Yönetici ayarlarını belirleme, kaynak yükleme ve yönetme, iş akışı oluşturma, kullanıcıların işlerini düzenleme veya silme gibi tüm Fiery JobFlow özelliklerine erişebilir. Buna ek olarak, Yöneticiler Fiery JobFlow dahilindeki işleri onaylayabilir.

Yönetici parolası, kurulum ve etkinleştirme işlemleri sırasında oluşturulur.

- **•** Operatörler: İş gönderebilir, iş akışı oluşturabilir ve kendi oluşturduğu tüm iş akışlarını düzenleyebilir veya silebilir. Operatörler işleri silebilir ve Yönetici menüsündeki kaynakları ve diğer ayarları görebilir, fakat değişiklik yapamaz.
- **•** Misafir: İşleri gönderebilirler ve Fiery JobFlow sunucusundaki işlerin ilerlemesini görebilir. Misafirler Yönetici menüsünü göremez.
- **•** Harici gözden geçirenler: Tüm işleri onaylayabilir veya reddedebilir. Harici gözden geçirenlerin doğrudan Fiery JobFlow sunucusuna erişimleri yoktur ancak işleri gözden geçirmek üzere Fiery JobFlow yöneticisinden e-posta istekleri alırlar. Harici gözden geçirenler işin içeriğine ve tüm ilgili preflight raporlarına bakarak işi onaylayabilir/ reddedebilir.

**Not:** Fiery JobFlow sunucusuna doğrudan erişim sağlayabilen tüm kullanıcılar dahili gözden geçiren olarak adlandırılabilir.

# Fiery JobFlow ögesini yapılandırma

Fiery JobFlow yöneticisi, Fiery JobFlow sunucusunu Yönetici menüsünden yapılandırır.

Yönetici menüsü aşağıdaki sekmelere erişilmesini sağlar:

- **•** Hesap ayarları: Profil, Bildirimler, Kullanıcı yönetimi, Hizmetler, Konumlar ve Yedekleme ve geri yükleme ayarlarına erişim sağlar.
- **•** Modül ayarları: Tüm modüllerin ayarlarına erişim sağlar.
- **•** Kaynaklar: Yöneticinin; Fiery Impose şablonlarını ve Image Enhance ön ayarlarını, özel ön kontrol profillerini, eylem listelerini, connect packages ve Enfocus PitStop Pro'dan değişken setlerini içe aktarmasını sağlar. Aşağıdakileri dikkate alın:
	- **•** Enfocus kaynakları için Fiery JobFlow ögesinin lisanslı sürümü gereklidir.
	- **•** Fiery Impose şablonlarını kaydetmek ve kullanmak için Fiery Impose lisansının istemci bilgisayarda etkinleştirilmiş olması gerekmektedir. Fiery JobFlow v6.6 ile Command WorkStation v2.7 için, özel Fiery Impose şablonları yalnızca Fiery Impose bir Lisans Etkinleştirme Kodu (LAC) ile etkinleştirildiyse görüntülenir. Fiery Impose donanım kilidi tabanlı lisanslar yalnızca Fiery JobFlow v2.6.1 veya öncesi ve Command WorkStation v6.5 veya öncesi ile kullanılabilir.
- **•** Oturumu kapat: Oturum açma penceresine geri döner.

## **Hesap ayarları yapma**

Yönetici Fiery JobFlow hesap ayarlarını yapabilir.

- **1** Fiery JobFlow sunucusunda yönetici olarak oturum açın.
- **2** Fiery JobFlow penceresinin sağ üst köşesindeki Yönetici'nin yanındaki ok simgesine tıklayın.
- **3** Hesap ayarları seçme.
- **4** Her biri için sekmeye tıklayarak Profili, Bildirimleri, Kullanıcı Yönetimini, Hizmetleri, Konumları ve Yedeklemeyi gerektiği gibi belirleyin.

## **Profil**

Profil ayarları yönetici için kullanıcı ayrıcalıklarını ve tarayıcının dilini içerir.

**•** Hesap bilgileri: Yönetici, Fiery JobFlow için ilk kurulum işleminde yöneticinin girdiği hesap bilgilerini görüntüleyebilir ve düzenleyebilir. İlk kurulumdan sonra tüm kategoriler değiştirilebilir: e-posta, ad, telefon numarası. Bu hesap bilgileri Fiery JobFlow sunucusunun yöneticisi içindir.

**Not:** Yönetici olarak oturum açan herhangi bir kullanıcı hesap bilgilerini değiştirebilir. Birden fazla yönetici kullanıcıya izin verilir.

- **•** Şifre: Yönetici şifresi değiştirilebilir.
- **•** Dil: Yönetici varsayılan tarayıcı dilini koruyabilir ya da başka bir dil seçebilir.
- **•** Saat formatı: Yönetici 12 saat veya 24 saat zaman biçimini seçebilir.

#### **Bildirimler**

Ne zaman (hangi iş akışı adımında) e-posta bildirimi göndereceğinizi belirleyebilirsiniz. Bu bildirimler Fiery JobFlow ögesine gönderilen her iş için kullanılır.

Yöneticinin bildirimler için e-posta adresi vermesi gerekmektedir. Yöneticiden, Bildirim Ayarları penceresine ilk erişiminde bir e-posta adresi vermesi istenir. Verilen e-posta adresine etkinleştirme kodu gönderilir ve yönetici

<span id="page-5-0"></span>Etkinleştirme Kodunu Girin alanına kodu girer. Yönetici e-posta bildirimlerini başarıyla etkinleştirdikten sonra aşağıda açıklanan seçenekler kullanılabilir.

- **•** Gönder: En fazla dört e-posta listeleyebilirsiniz.
- **•** İşlere ilişkin aktiviteler: Fiery JobFlow ögesinin Gönder alanında listelediğiniz e-posta adreslerine hangi iş akışı adımlarında e-posta göndereceğini belirleyebilir ve işler yedek Fiery server ögesine yeniden yönlendirildiğinde bildirim alıp almayacağınızı belirtebilirsiniz.

Sağ üst köşedeki Varsayılan ayarları geri yükle düğmesine tıklayarak varsayılan ayarları geri yükleyebilirsiniz.

#### **Kullanıcı yönetimi**

Hangi kullanıcıların Fiery JobFlow erişimine sahip olacağını yönetin.

Kullanıcıları eklemek için, Yeni Kullanıcı Ekle düğmesine tıklayın. Ardından şunları belirleyin:

- **•** Kullanıcı Adı: Kullanıcı için bir ad girin.
- **•** Rol Seç: Yönetici, Operatör, Misafir veya Harici gözden geçiren seçimi yapın.
- **•** E-posta kimliği: Kullanıcı için e-posta adresi girin.

E-posta bildirimleri onay için kullanıcıya gönderilecek.

Bir kullanıcının rolünü düzenlemek için, Düzenle düğmesine tıklayın. Kullanıcı adını ve e-posta kimliğini düzenleyemezsiniz.

Bir kullanıcıyı silmek için, Sil düğmesine tıklayın.

#### **Hizmetler**

SMTP ayarlarını yönetin ve işlerin otomatik silinmesi için bir program oluşturun.

**•** AI Image Scale modülüne erişmek için LetsEnhance API anahtarını doğrulayın: Let's Enhance'ten geçerli bir API lisans anahtarı yazın veya yapıştırın ve Fiery JobFlow ögesinde AI Image Scale iş akışını etkinleştirmek için Doğrula'ya tıklayın.

**Not:** Üçüncü taraf bir çözüm olan Let's Enhance, görüntüler için yüksek çözünürlüklü büyütme hizmeti sağlar. Daha fazla bilgi için Let's Enhance web sitesine bakın.

- **•** Birimler: Fiery JobFlow içinde Enfocus Pitstop raporlarında kullanılan değerler için varsayılan ölçüm birimleri.
- **•** SMTP: E-posta bildirimleri için SMTP çıkış sunucusunu ayarlayın. Kullanıcı, kendi e-posta sunucusundan bildirim göndermek istiyorsa, o zaman sunucu buraya kurulur. Aksi takdirde bildirimler EFI Bildirim Hizmeti yoluyla gönderilir.
- **•** Proxy ayarları: Güvenlik duvarından şeffaf bir şekilde iletişim kurmak için proxy ayarlayın kurun ve etkinleştirin.
- **•** İşleri sil: Gerekirse her 1, 3, 5, 15, 30 veya 60 günde bir otomatik silme için program oluşturun.
- **•** JobFlow bildirimleri: Seçili ise, yaklaşan sürümlerdeki güncellemeler ve yeni örnek iş akışı da dahil olmak üzere uygulama içi bildirimler alabilirsiniz.

#### **Konumlar**

İş gönderme, arşivleme ve/veya iş çıktısı almak için ek yöntemler oluşturmak üzere Fiery JobFlow konumları ekleyin.

#### **SmartFolders**

SmartFolders, iş gönderimi için varsayılan konumdur. SmartFolders olarak adlandırılan bir kök klasör, Fiery JobFlow yüklemesi sırasında daha fazla boş alana sahip Fiery JobFlow sunucu sürücüsünde otomatik olarak ayarlanır. Kullanıcı bir iş akışı oluşturduğunda Fiery JobFlow o iş akışı için kaynak dosyada otomatik olarak bir alt dosya oluşturur. İşleri veya birçok işe sahip bir arşivi (.zip dosyası) göndermek için masaüstünden veya bilgisayarınızdan tarayıcıya sürükle bırak işlemi uygulayabilirsiniz.

FS400 veya sonrasında bulunan Fiery servers ögesinde Fiery JobFlow sürüm 2.8 veya üzeri ilk kez yüklendiğinde SmartFolders, J: sürücüsünde oluşturulur. Fiery JobFlow sürüm 2.6.1 veya öncesine sahipseniz ve Fiery JobFlow sürüm 2.8'e yükselttiğinizde SmartFolders, E: sürücüsünde oluşturulmaya devam eder.

**Not:** Fiery serversFS350 veya önceki sürümlerde SmartFolders, E: sürücüsünde oluşturulur.

#### **Ek Fiery JobFlow konumları**

SMB, FTP, sFTP, Dropbox ve Fiery konumlarını diğer Fiery JobFlow konumları olarak da kullanabilirsiniz.

**Not:** SMB, FTP, sFTP veya Fiery konumları eklediğinizde, başarılı bir bağlantıya sahip olup olmadığınızı kontrol etmek için Bağlantıyı Test Et düğmesine basın. Her hizmetin yöneticisinden konum ayrıntılarını ve gerekli kullanıcı adıyla parolayı aldığınızdan emin olun.

- **•** SMB: SMB konumları ekleyin.
- **•** FTP: FTP konumları ekleyin. Fiery JobFlow varsayılan bağlantı noktası atar.
- **•** sFTP: Güvenli FTP konumları ekleyin. Fiery JobFlow varsayılan bağlantı noktası atar.
- **•** Dropbox: Fiery JobFlow, aynı anda bir veya birden fazla Dropbox hesabına bağlanabilir. Fiery JobFlow sunucusunun yöneticisi, harici gözden geçiren onayı veya dahili gözden geçirenin bir işi herhangi bir zamanda, herhangi bir yerde onaylaması ya da reddetmesi için temel Dropbox hesabını ayarlar.
- **•** Fiery: Çıktı konumları olarak Fiery server, Fiery XF veya Fiery Central sunucu ekleyin. Ekleme yapıldığında Fiery XF, Fiery çıktı seçenekleri listesinde ayrı bir kategori olarak görünür.

**Not:** Fiery XF bir çıktı konumu olarak eklendiğinde, Yazıcılar listesinden bir yazıcı seçmeniz gerekecek. İş akışı ve Ortam ön ayarları Fiery XF'e özgüdür ve Fiery Command WorkStation, bir XF istemci bilgisayarı veya bu ön ayarların oluşturulmasını destekleyen herhangi bir uygulamadan oluşturulabilir. Ön ayarlar oluşturulduktan sonra bunlar, Fiery XF bir çıktı konumu olarak seçildiğinde Çıktı modülü içinde seçenekler olarak görüntülenecektir.

#### **Yedekleme ve Geri Yükleme**

Ayarları, kaynakları ve iş akışlarını yedekleyebilir ve geri yükleyebilirsiniz ama işler için bunu yapamazsınız.

Yedekleme konumu belirleyebilirsiniz ve Hesap ayarları'ndaki sekmeden yedekleme ve geri yüklemeyi çalıştırabilirsiniz. Geri yükleme işlemi Fiery JobFlow'daki tüm aktif işleri silecektir.

#### **Yedekle**

- **•** Konum seç: Fiery JobFlow'da önceden eklenmiş (SMB, FTP, sFTP veya Dropbox) konumlardan seçim yapın. Her bir konumda izin verilen yedekleme sayısı 30'dur. Bir konum için otuz birinci yedekleme başlatıldığında, en eski yedekleme silinecektir. Bir konum seçildiğinde, yedeklemeler otomatik olarak günde bir kere yapılır. Konumda minimum 50 MB kullanılabilir alan olduğundan emin olun.
- **•** Şimdi yedekle düğmesi: Hesap ayarları, modül ayarları, kaynaklar ve iş akışlarını manuel olarak yedeklemek için tıklayın.

#### <span id="page-7-0"></span>**Geri yükle**

Seçenekleri geri yükle özelliği aşağıdaki seçenekleri sunar:

- **•** Belirli bir konumdan: Belirli bir konumdan geri yüklemek için yedekleme dosyasını seçin.
- **•** En son yedeklemeden: Seçilen konumda tarihe göre sıralanan yedekleme listesinden seçin. Tablodaki ek sütunlar yedeklenen dosyanın adını ve o dosyadaki ayarların ayrıntılarını gösterir.
- **•** Geri yükle düğmesi: Yedeklemenin konumunu seçtikten sonra geri yüklemeye başlayın.

## **Modül ayarları**

Yönetici, Fiery JobFlow modülleri için ayarları varsayılan ayarlardan farklı olacak şekilde değiştirebilir. Fiery JobFlow modülleri hakkında daha fazla bilgi edinmek için bkz. [Modüller hakkında](#page-10-0) sayfa no 11.

Collect, Fiery Preflight, Image Enhance, Impose, Output ve Pages modülleri hem ücretsiz Fiery JobFlow Base hem de lisanslı Fiery JobFlow aracılığıyla sunulur. Fiery JobFlow Base, tümleşik Fiery servers için ücretsiz değildir çünkü tümleşik Fiery server üzerinde Fiery Productivity Package veya Fiery Automation Package için geçerli bir lisans gerektirir.

- **•** Collect: Belirli bir iş sayısına, belirli bir sayfa sayısına veya günün belirli bir zamanına ulaştıktan sonra işleri yayınlamak için İş Sayısı, Sayfa sayısı veya Günün bir saati ölçütlerinden seçim yapın. Ayrıca toplanan işleri nasıl ve hangi sırada serbest bırakmak istediğinizi ayrıntılandırmak için diğer İşleri yayımla seçeneklerini de belirtebilirsiniz. Diğer Collect ayarları'nı geçersiz kılacak şekilde işleri serbest bırakmak için bir Maksimum bekleme süresi belirtebilirsiniz.
- **•** Fiery Preflight: Bir Fiery Preflight ön ayarı seçin. Gösterilen ön ayarlar, Fiery JobFlow uygulamasının bağlı olduğu Fiery server ürününde oluşturulanlardır. Fiery servers ögesinde aşağıdaki isteğe bağlı paketlerden biri etkinleştirilmedikçe Fiery Preflight modülü işlevsel değildir:
	- **•** FS350 veya önceki sürümlerde olan Fiery servers için: Fiery Graphic Arts Package, Premium Edition ögesini etkinleştirin.
	- **•** FS400 veya sonraki sürümlerde olan Fiery servers için: Fiery Graphic Arts Pro Package ögesini etkinleştirin.

**Not:** Fiery Preflight, Fiery Automation Package lisanslı sürümü ile tümleşik Fiery servers (FS400 veya sonrası) için mevcuttur.

- **•** Image Enhance: Fiery Image Enhance Visual Editor'dan alınan ön ayarlar listesinden seçim yapın.
- **•** Impose: Fiery Impose uygulamasından alınan şablonlar listesinden seçim yapın. Impose modülü, Fiery JobFlow yüklü olan bilgisayarda etkinleştirilmiş bir Fiery Impose lisansı gerektirir.
- **•** Çıktı: Fiery server, Fiery XF, Fiery Central yazıcı grubu, Dropbox hesabı, SMB veya sFTP konumlarından birini seçin. Fiery server ögesini seçtiyseniz bir iş ön ayarı seçin. Fiery server çıktısı mevcut değilse yöneticiler ikiye kadar yedek Fiery servers ekleyebilir.

**Not:** Fiery'yi değiştir özelliği yalnızca lisanslı bir Fiery JobFlow sürümü ile kullanılabilir.

**•** Pages: Bir işi bölmek veya bir işten çıkarmak amacıyla sayfaları veya sayfa aralıklarını belirtmek için İşi böl veya Sayfaları çıkar'ı seçin. Değişkenleri değiştir'e tıklayarak sayfaları ve sayfa aralıklarını belirleyebilirsiniz.

Approve, Correct, Connect, Preflight ve AI Image Scale modülleri yalnızca Fiery JobFlow ögesinin lisanslı sürümü ile kullanılabilir.

- **•** Approve: Gözden geçirenlere otomatik hatırlatıcı gönderme programı ayarla. Her gün, iki günde bir, üç günde bir veya hiçbir zaman seçeneklerinden birini seçin. Gözden geçiren beş hatırlatıcıdan sonra hâlâ yanıtlamamış olursa iş iptal edilir.
- **•** Correct: Correct modülü için eylemler listesinden seçim yapın.
- **•** Connect: Üçüncü taraf bir uygulama kullanarak PDF'ye bir eylem uygulayın veya düzenleyin.
- **•** Preflight: Profiller menüsünden işe uygulamak için istediğiniz preflight şablonunu seçin.
- **•** AI Image Scale: Kaliteden ödün vermeden görüntülerin çözünürlüğünü yükseltir.

**Not:** Yönetici ayrıca Preflight ve Correct modülleri ile kullanmak üzere özel Enfocus PitStop Pro Akıllı Profilleri, eylem listeleri ve değişken setleri alabilir.

Correct, Connect, Preflight ve Çıktı modülleri, Master Variables ögesini destekler. Modülün varsayılan ayarlarını geçersiz kılmak ve güncellemek için Master Variables ögesini kullanabilirsiniz. Daha fazla bilgi için bkz. [Ana](#page-24-0) [Değişkenler](#page-24-0) sayfa no 25.

## **Kaynaklar**

Yönetici, Fiery JobFlow içinde kullanmak üzere kaynakları alabilir ve gönderebilir.

Yönetici > Kaynaklar > Kaynaklar sekmesinden kaynakları alabilir ve gönderebilirsiniz.

Kaynaklar alındıktan sonra, gönderilebilir ve seçtiğiniz bir konuma kaydedilebilir.

#### **Kaynakları alma**

Yönetici; Fiery Impose şablonlarını ve Image Enhance Visual Editor ön ayarlarını, özel Akıllı Preflight Profillerini, Eylem Listelerini ve Enfocus PitStop Pro'daki Değişken Setlerini sürükle bırak yöntemiyle veya dosyaların depolandığı yere giderek alabilir.

Enfocus PitStop Pro'dan Smart Preflight Profillerini, Eylem listelerini, Connect paketlerini ve Değişken setlerini içe aktarmak için lisanslı Fiery JobFlow sürümünü kullanıyor olmanız gerekir. Fiery Impose şablonları ve Image Enhance Visual Editor ön ayarları hem Fiery JobFlow Base hem de Fiery JobFlow ile kullanılabilir.

**Not:** Varsayılan şablonlar da dahil olmak üzere Fiery Impose şablonlarını kullanmak için bilgisayarınızda etkinleştirilmiş bir Fiery Impose lisansınız olmalıdır.

Fiery Impose şablonları ve Image Enhance Visual Editor ön ayarları Command WorkStation ögesinin kurulu olduğu aşağıdaki konumlarda depolanır:

- **•** Windows bilgisayarda:
	- **•** Image Enhance Visual Editor ön ayarları: **C:\ProgramData\Image Enhance Visual Editor\Preset**
	- **•** Fiery Impose şablonları: **C:\Users\logged-in-user\Documents\Impose\template**

Bunların varsayılan konum olduğunu ve kullanıcının Command WorkStation Tercihleri'nden değiştirebileceğini unutmayın.

- **•** Mac OS bilgisayarlarda:
	- **•** Image Enhance Visual Editor ön ayarları: **Applications/Fiery/Image Enhance Visual Editor/Image Enhance Visual Editor.app**

Yukarıdaki konuma sağ tıklayın ve Paket içeriğini göster > Contents/SharedSupport/Preset seçeneğini seçin.

**•** Fiery Impose şablonları: **\Users\logged-in-user\Documents\Impose\template**

Bunların varsayılan konum olduğunu ve kullanıcının Command WorkStation Tercihleri'nden değiştirebileceğini unutmayın.

#### **Kaynakları içeri aktarma**

Preflight Profilleri, Eylem Listeleri ve Değişken Setleri PitStop Pro'da oluşturulmalıdır ve Fiery JobFlowögesine yüklenmeden önce dışa aktarılmalıdır. PitStop Pro'nun standart Preflight Profilleri ve Eylem Listeleri varsayılan olarak Preflight ve Correct modüllerinde listelenir.

- **1** Fiery JobFlow ögesinde Yönetici olarak oturum açın.
- **2** Fiery JobFlow penceresinin sağ üst köşesindeki Yönetici'nin yanındaki ok simgesine tıklayın.
- **3** Kaynaklar'ı seçin.
- **4** Şunlardan birini yapın:
	- **•** Yüklemek için dosyaları sürükleyin (Veya buraya tıklayın) alanına tıklayın, kaynakların konumuna gidin ve Aç'a tıklayın.
	- **•** İçe aktarmak istediğiniz dosyaları belirleyin ve Yüklemek için dosyaları sürükleyin (Veya buraya tıklayın) alanına sürükleyin.

Desteklenen dosya tipleri şunlardır:

- **•** Impose Şablonu (.dbt)
- **•** Image Enhance Ön Ayarı (.xml)
- **•** Preflight Profili (.ppp)
- **•** Eylem Listesi (.eal)
- **•** Değişken Seti (.evs)
- **•** Connect Package (.zip)

Tek yüklemede bu dosya türlerini karışık olarak içe aktarabilirsiniz.

**Not:** Dosya biçimi hatalıysa, dosya biçimi desteklenmiyor yazan bir mesaj görüntülenir.

#### **Kaynakları gönderme**

Fiery JobFlow ögesine içe aktarılan kaynaklar gönderilebilir ve gelecekte kullanmak üzere kaydedilebilir. Yönetici > Kaynaklar > Kaynaklar sekmesinden bir kaynağı gönderebilirsiniz. Gönderilebilir kaynaklar, Kaynaklar sekmesinin alt kısmında listelenir.

#### **Kaynakları dışa aktarma**

Tek bir kaynağı veya birden fazla kaynaklar dışa aktarabilirsiniz.

- <span id="page-10-0"></span>**1** Tek bir kaynağı göndermek için, bir kaynak için onay kutusunu seçin ve bölüm başlığındaki Gönder simgesine tıklayın. Kaynak, ziplenmiş bir klasör olarak İndirilenler klasörünüze indirilir. Ardından klasörü açabilir veya indirildiği konumu görüntüleyebilirsiniz.
- **2** Birden fazla kaynağı göndermek için, kaynaklara ait onay kutularını seçin ve bölüm başlığındaki Gönder simgesine tıklayın. Kaynaklar ziplenmiş bir klasör olarak İndirilenler klasörünüze indirilir. Ardından, gönderilmiş kaynakların listesini görüntülemek için klasörü açabilirsiniz.

**Not:** Bir Connect Package (.zip) gönderilemez.

# Modüller hakkında

Fiery JobFlow uygulamasında oluşturduğunuz her iş akışı, iş dosyalarında belirli eylemler yürüten modül serilerinden oluşur. Farklı iş türleri için her biri farklı modül grubu içeren birden fazla iş akışı oluşturabilirsiniz.

Şu modüller Fiery JobFlow uygulamasında kullanılabilir:

- **•** Input Sources sayfa no 11
- **•** [Connect](#page-11-0) sayfa no 12
- **•** [AI Image Scale](#page-13-0) sayfa no 14
- **•** [Convert](#page-13-0) sayfa no 14
- **•** [Collect](#page-14-0) sayfa no 15
- **•** [Fiery Preflight](#page-15-0) sayfa no 16
- **•** [Image Enhance](#page-16-0) sayfa no 17
- **•** [Impose](#page-16-0) sayfa no 17
- **•** [Pages](#page-17-0) sayfa no 18
- **•** [Approve](#page-17-0) sayfa no 18
- **•** [Correct](#page-18-0) sayfa no 19
- **•** [Preflight](#page-19-0) sayfa no 20
- **•** [Output](#page-20-0) sayfa no 21

Yönetici, modül ayarlarını belirleyebilir/yapılandırabilir. Bkz. [Modül ayarları](#page-7-0) sayfa no 8.

## **Input Sources**

Bir iş akışı oluşturduğunuzda Input Sources modülü otomatik olarak eklenir.

Fiery JobFlow, iş akışına birçok girdi kaynağı sunar. Dosyaları SMB, FTP, sFTP, Dropbox hesabı ya da Fiery JobFlow sunucusunda kurulu SmartFolder gibi çeşitli konumlardan içe alabilirsiniz. Tek bir işi, birden fazla dosyayı veya bir arşivi (.zip dosyası) bilgisayarınızın masaüstünden tarayıcı penceresindeki iş akışı adına göndermek için sürükle bırak işlemi de kullanabilirsiniz. Girdi kaynağı, iş akışında bir SmartFolder olarak gösterilir. Birçok işi içeren bir arşiv veya klasör gönderirseniz işler, Fiery JobFlow ögesinde birleştirilir. İşler, dosya/iş adlarının alfabetik sıralamasına göre birleştirilir.

İşler, arşivlenmiş bir dosya olarak tüm girdi kaynaklarına gönderilebilir. İşler, bir klasör olarak Dropbox hariç tüm girdi kaynaklarına gönderilebilir.

<span id="page-11-0"></span>SMB, FTP, sFTP ya da Dropbox konumları Fiery JobFlow yöneticisi tarafından kurulmalıdır ve her konum türü için birden fazla örnek Yönetici > Hesap ayarları > Konumlar'dan ayarlanabilir.

SmartFolder, belirli bir iş akışına iş gönderimi için girdi kuyruğu işlevi gören bir klasördür. İş akışı ve SmartFolder arasında birebir eşleme mevcuttur. Her SmartFolder, Fiery JobFlow yüklemesi sırasında otomatik olarak ayarlanan ve "SmartFolders" olarak adlandırılan bir kök klasör altında oluşturulur. Daha fazla bilgi için bkz. [İş gönderme](#page-26-0) sayfa no 27.

## **Connect**

Connect modülü connect packages, komut dosyaları veya çalışma klasörleri aracılığıyla üçüncü taraf uygulamalarına bağlanmanıza olanak sağlar.

**Not:** Connect modülü yalnızca lisanslı bir Fiery JobFlow sürümü ile kullanılabilir.

Aşağıdakilerden birini yapmak için Connect modülünü kullanın:

- **•** Yerel işleri Fiery JobFlow tarafından desteklenen bir formata dönüştürün. Bunu yapmak için bir iş akışına Input'tan hemen sonra ancak Convert öncesinde Connect modülünü ekleyin. İşin gerekliliklerine bağlı olarak, farklı ayarlara ve parametrelere sahip Connect modülünün birden fazla örneğini ekleyebilirsiniz.
- **•** PDF işlerini normal bir adım olarak iş akışında değiştirin. Bunu yapmak için iş akışındaki herhangi bir yere Connect modülünü ekleyin.

**Not:** Connect modülünün kullandığı çalışma klasörleri Fiery Hot Folders değildir.

Bir Fiery JobFlow iş akışında PDF'ye eylem uygulayan üçüncü taraf uygulama komut dosyasının veya çalışma klasörünün konumunu belirtebilirsiniz. Örneğin, bir görüntüyü iyileştirmek için üçüncü taraf uygulaması kullanmak veya CorelDraw gibi başka bir uygulamada oluşturulan belgeyi PDF'ye dönüştürmek isteyebilirsiniz.

Connect modülü kullanıcılara ön tanımlı bir komut dosyası seçilmesi, özel bir komut dosyası belirlenmesi veya Çalışma klasörü ayarlarının kullanılması seçeneğini sunar. Bir komut dosyasını çalıştırdıktan sonra işlerin çıktı konumunda kalması için maksimum süreyi saniye cinsinden belirtmek amacıyla Maksimum Bekleme Süresi seçeneğini kullanabilirsiniz.

**Not:** Komut dosyası oluşturma işleminde kullanıcının belli bir yetkinliğe ve bilgi seviyesine sahip olduğu varsayılır. Connect modülü, komut dosyası oluşturmanın temel bilgilerine aşina olan ve bağımsız değişkenler gibi kavramları anlayabilen kişilere yöneliktir. Kötü yazılmış bir komut dosyasının neden olabileceği hatalardan dolayı herhangi bir sorumluluk kabul etmeyiz. Fiery JobFlow herhangi bir hata oluşumu durumunda yetkin kullanıcının sorunu gidermesi için günlükler sağlar.

Fiery JobFlow, basit bir komut dosyası örneği ve bağımsız değişkenler sağlar ancak komut dosyalarının nasıl yazılacağına ilişkin bilgi vermez. Örneği görüntülemek üzere örneklerin bulunduğu konum için bkz. [http://](http://resources.efi.com/jobflow/library) [resources.efi.com/jobflow/library](http://resources.efi.com/jobflow/library). Ayrıca bkz. [http://www.efi.com/Fiery JobFlow/Connect Cookbook.](http://www.efi.com/library/efi/documents/768/efi_fiery_jobflow_cookbook_ig_en_us.pdf)

**Not:** İş akışında ön tanımlı bir komut dosyası, kullanıcı tanımlı bir komut dosyası veya çalışma klasörü konumları seçebilirsiniz. Aynı iş akışında her üçünü de belirleyemezsiniz. Connect için varsayılan ayarları Yönetici > Modül ayarları'nda belirtebilirsiniz ama bunlar herhangi bir iş akışı için düzenlenebilir.

#### **Connect Packages ayarları**

Connect Packages, bir komut dosyasını çalıştırmak için gereken tüm bileşenlere sahip olan arşivlenmiş sıkıştırılmış klasörlerdir. Connect Packages üçüncü taraf uygulama komut dosyalarını kullanmayı basitleştirir.

Bir Connect Package'ı Fiery JobFlow ögesine kaynak olarak alabilirsiniz. Alınan her Connect Package, Connect Packages listesinde bir seçenek olarak görüntülenir.

**Not:** Bir Connect Package (.zip) gönderilemez.

Connect Packages radyo düğmesini seçin ve listeden bir komut dosyası seçin. Bu komut dosyasını çalıştırmak için gereken tüm bileşenler ön tanımlıdır. Ek parametreleri güncellemek için Değişkenleri değiştir bağlantısına tıklayın.

Connect Packages Master Variables ögesini destekler. Modülün varsayılan ayarlarını geçersiz kılmak ve güncellemek, ayrıca iş akışındaki işleri yeniden adlandırmak için Master Variables ögesini kullanabilirsiniz. Bilgi için bkz. [Ana](#page-24-0) [Değişkenler](#page-24-0) sayfa no 25.

Fiery JobFlow 2.8 ve üzeri sürümler ile, Connect modülünde Ana Değişkenleri kullanarak işleri yeniden adlandırabilirsiniz. Bu, işlerin Fiery sunucusunda kolayca tanımlanmasına yardımcı olur.

**Not:** Güncellenmiş iş adı yalnızca Fiery sunucularında görüntülenir ve JobFlow'da orijinal iş adı korunur.

#### **Komut dosyası ayarları**

Komut dosyası seçenek düğmesini seçip kullanmak istediğiniz komut dosyasının konumunu girin.

Kullanıcı tanımlı komut dosyalarını desteklemek amacıyla Fiery JobFlow, bir komut dosyası kullanarak bir işi işlemek için gerekli olan tüm bilgileri sağlar. Fiery JobFlow aşağıdaki bağımsız değişkenleri sağlar:

- **1** Girdi konumu: Fiery JobFlow uygulamasının dosyayı işlemeye uygun hale getireceği geçici bir konum.
- **2** Çıktı konumu: İşlenen dosyanın kopyalanması için Fiery JobFlow ögesinin beklediği geçici bir konum.
- **3** İş adı: Fiery JobFlow uygulamasında görünen iş adı.
- **4** İş Akışı Adı: Komut dosyasının başlatıldığı iş akışının adı.
- **5** Preflight Adı: İlgili iş akışında oluşturulan son ön kontrol raporunun konumu.
- **6** Depo: İş akışında bir iş işlenmekteyken geçici olarak var olan bir konum.
- **7** Sonraki Modül Kimliği: İş akışında bir sonraki modülün dahili kimliği. Sonraki Modül Kimliği Master Variables için gereklidir.

Bağımsız değişkenlerin adı yoktur ve komut dosyasının bağımsız değişkenleri hangi sırada yorumlayacağını siz belirtmelisiniz.

Bir iş üzerinde komut dosyası yürütülürken hata meydana gelirse, Fiery JobFlow İşler sekmesinin Hatalı işler bölmesinde bir hata günlüğüne bağlantı sağlar. Fiery JobFlow komut dosyasının nasıl düzeltileceğine dair bilgi vermez. Yetkin bir kullanıcı, komut dosyasını düzeltmek için günlükte sağlanan bilgiyi kullanabilmelidir.

#### **Çalışma klasörü ayarları**

Connect modülünün ilk kullanımı çalışma klasörleri aracılığıyla gerçekleştirilir. Hot Folder seçenek düğmesini seçin ve girdi çalışma klasörünün konumu (işin taşınacağı yer) ile çıktı çalışma klasörünün konumunu (sonucun alınacağı yer) belirtin. Ayrıca, Fiery JobFlow uygulamasının işin ortaya çıkışını çok uzun süre beklemesinin önüne geçmek için işleme zamanına ilişkin sınır belirtebilirsiniz. Girdi ve çıktı konumları Fiery JobFlow sunucusuna göre görecelidir. Fiery JobFlow işi, belirtilen giriş klasörüne kopyalar. Eylem uygulandıktan sonra iş belirtilen çıktı klasörüne aynı iş adıyla yerleştirilir.

Aşağıdaki örnekte, girdi ve çıktı konumları Fiery JobFlow sunucusu üzerindeki çalışma klasörleridir:

**c:\hotfolders\input**

#### **c:\hotfolders\output**

Ağ konumları, ağ konumları için standart Windows gösterimleri kullanılarak desteklenir:

**\\server\hotfolders\input**

#### **\\server\hotfolders\output**

**Not:** Connect modülündeki Hot Folder, Fiery Hot Folder değildir.

## <span id="page-13-0"></span>**AI Image Scale**

AI Image Scale modülü üçüncü taraf çözüm kullanarak görüntü ayrıntılarını korurken görüntüleri büyütmenize olanak tanır. Çözünürlük yükseltme yöntemini, çıktı çözünürlüğünü ve çıktı boyutunu belirledikten sonra görüntüler üçüncü taraf bir çözüm kullanılarak uzaktan işlenir. AI Image Scale modülünü kullanabilmeniz için geçerli bir API lisans anahtarınız olmalıdır.

**Not:** AI Image Scale modülü yalnızca lisanslı bir Fiery JobFlow sürümü ile kullanılabilir.

.jpg, .tiff ve .png biçimlerindeki görüntüleri kaliteden ödün vermeden daha yüksek çözünürlüğe yükseltmek için AI Image Scale modülünü kullanabilirsiniz.

**Not:** .jpg ve .tiff dosyaları, dosyaları aynı biçimde döndürür ancak .png dosyaları .jpg biçimine dönüştürülür.

AI Image Scale modülü aşağıdaki ayarlara sahiptir:

- **•** Çözünürlük yükseltme yöntemi: Kalite kaybı olmadan görüntü çözünürlüğünü artırmak için istenen çözünürlük yükseltme yöntemini seçin.
	- **•** Photo: İnsan, mimari, doğa, vb. resimleri belirleyin. Mobil cihaz veya dijital kamera ile çekilen çoğu fotoğraf Photo algoritması için uygundur. Görüntü bozulmalarının giderilmesi, daha ileri yükseltme doğruluğu ve ayrıntıların korunması için bunu kullanın.
	- **•** Illustration : Çizimler, resimler, logolar, boyamalar, çizgi filmler, anime vb. dijital sanatlar içindir. Bunu, resimleri ve grafikleri kolaylıkla optimize etmek için kullanın.
- **•** Çözünürlük yükseltme çıktı çözünürlüğü (DPI): Çözünürlük yükseltildikten sonra görüntü için çıktı çözünürlüğünü belirtin.
- **•** Çıktı boyutu: Çözünürlük yükseltmeden sonra görüntünün genişlik veya yükseklik boyutunu belirtin. Görüntü orantılı olarak ölçeklendirilir.

## **Dönüştür**

Bir iş akışı oluşturduğunuzda Convert modülü otomatik olarak eklenir. Convert modülü farklı dosya türlerini Adobe PDF dosyaları olarak işlemenize ve dönüştürmenize olanak tanır.

Aşağıdaki dosya türleri desteklenir:

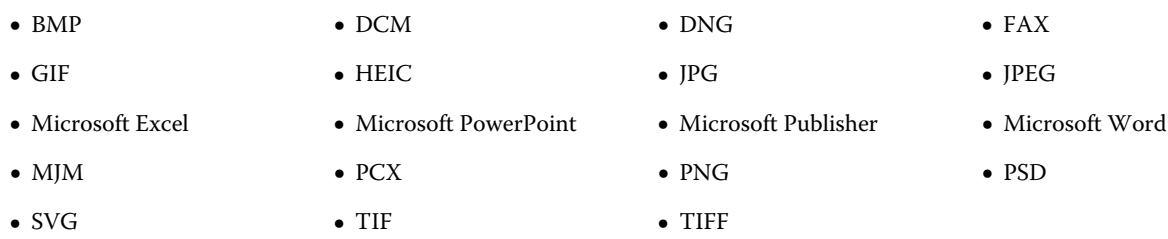

#### Aşağıdakileri dikkate alın:

- **•** Bir iş, PDF tabanlı olmayan bir iş akışı gerektiriyorsa Convert modülünü silme seçeneğine sahip olursunuz ve iş çıktısını PDF olmayan bir dosya biçiminde alabilirsiniz.
- **•** MJM (JDF Mime) dosya türü Fiery servers, Fiery Central sunucularında ve Fiery JDF seçeneğinin etkin olduğu Fiery XF sunucularında desteklenir. Fiery JobFlow, yetenekli kullanıcının sorunu çözebilmesi için hata durumunda hatayı günlüklere kaydeder.

## <span id="page-14-0"></span>**Collect**

Collect modülü, işler yayınlanmadan önce işleri toplamak için ölçütler belirlemenize imkan tanır. Belirlenen ölçütlere bağlı olarak, ölçütler karşılanana kadar iş akışındaki işler bekleyecektir. Ölçütler karşılandıktan sonra, işler iş akışının kalan modüllerine yayınlanır.

Collect modülü sadece bir iş akışındaki Convert modülünden sonra eklenebilir.

Collect ayarları belirtilen işler, İşler > Genel bakış > Toplanan işler veya İşler > Tüm işler > Toplanan işler'te listelenir.

Collect modülü aşağıdaki ayarlara sahiptir:

- **•** İş sayısı: İşler, iş akışında bir sonraki modüle yayınlanabilir hale gelmeden önce toplanması gereken iş sayısını belirleyin. Örneğin, İş sayısını 50 olarak belirleyebilirsiniz. İş akışındaki işler, yayınlanmadan önce iş sayısı 50 olana kadar bekleyecektir.
- **•** Sayfa Sayısı: İşler, iş akışında bir sonraki modüle serbest bırakılmadan önce toplanması gereken sayfa sayısını belirtin. Örneğin, Sayfa sayısını 100 olarak belirleyebilirsiniz. İş akışındaki işler, toplanmakta olan işlerdeki toplam sayfa sayısı 100 olana kadar bekleyecektir.
	- **•** Tam Eşleşme: Sayfa sayısı miktarı, iş akışında bir sonraki modüle serbest bırakılmadan önce toplanması gereken sayfaların tam sayısını belirler. Örneğin Sayfa sayısını 10 olarak belirtip Tam eşleşme'yi seçebilirsiniz. Koleksiyon bir sonraki modüle serbest bırakılmadan önce iş akışı, tam olarak 10 sayfa boyunca bekler. Taşma işlerini toplamak için başka bir koleksiyon başlatılır.
- **•** Günün bir saati: İşleri iş akışındaki sonraki modüle yayınlamak için saat ve dakika cinsinden bir zaman belirtin.

**Not:** Yönetici kullanıcılar, zaman biçimini Yönetici > Hesap ayarları > Profil > Zaman formatı'nda 12 saatlik veya 24 saatlik biçimde ayarlayabilir.

Buna ek olarak, aşağıdaki ayarları belirleyebilirsiniz:

- **•** İşleri bırak: Toplanan işlerin nasıl serbest bırakılacağını seçin. Listedeki seçenekler şunlardır:
	- **•** Tek tek: Her toplama işi tek tek yayınlanır.
	- **•** Birleştirilmiş: Bireysel işler birleştirilir ve tek bir iş olarak işlenir.
	- **•** Harmanlı : Bireysel işler birleştirildiğinde aynı olarak işaretlenen tüm sayfa numaraları birleştirilir. Örneğin, beş adet işiniz varsa, beş işin birinci sayfaları birleştirilir. Birden fazla kitapçık koymak istiyorsanız ya da birçok işten meydana gelen istifler oluşturmak istiyorsanız bu seçeneği kullanabilirsiniz.

**Not:** Harmanlı işleri birleştirilecektir. Birleştirme yapmadan harmanlama yapamazsınız.

- **•** İşlerin hangi sırada yayınlanacağı. Listedeki seçenekler şunlardır:
	- **•** Gönderme zamanına göre: İşler yayınlandığında İlk Giren İlk Çıkar (FIFO) kuralına uyar.
	- **•** Ada göre: İşler alfabetik sırada yayınlanır.
- **•** Maksimum bekleme süresi: İşleri sonraki modüle göndermeden önce, işlerin geldikten sonra bekleyeceği maksimum süreyi dakika cinsinden belirtin.

**Not:** Diğer serbest bırakma kriterleri karşılanmadan Maksimum bekleme süresi geçerse, bu ayar diğer collect ayarlarına göre öncelik kazanır.

**Not:** Collect ayarlarını geçersiz kılmayı seçerseniz, Genel bakış ve Tüm işler sekmelerindeki Toplanan işler kategorisindeki Şimdi yayımla bağlantısına tıklayabilirsiniz.

<span id="page-15-0"></span>Collect modülü özellikle aşağıdaki senaryolarda kullanışlıdır:

- **•** Kullanıcılar belirli bir ortam türüyle yazıcıları ön yükleyip işlerin yalnızca ön yüklenen ortam kullanılarak yazdırılmasını istediğinde. Ön yüklenen ortamdan bütünüyle yararlanmak için toplanacak iş ve sayfa sayısını belirlemek üzere Collect ayarlarını kullanın.
- **•** Kullanıcıların özel mürekkep veya toner kullanması gerektiğinde. Özel mürekkep veya toner kullanımı gerektiren belirli iş veya sayfa sayısının toplanmasını beklemek için Collect ayarlarını kullanın. Örneğin, yalnızca bir özel toner destekleniyorsa, gereken iş veya sayfa sayısına ulaşıncaya kadar beklemek için Collect ayarlarını kullanıp, sonra özel toneri kullanarak işleri yazdırmak üzere yayınlayabilirsiniz. Kullanıcılar işler arasında toner geçişi yapmak zorunda kalmaz.
- **•** Kullanıcıların, yığın boyutu ve miktarına göre kartvizitin otomatik düzenini kullanması gerektiğinde. Kullanıcılar gereken kartvizit miktarını baz alarak bir iş akışı oluşturabilir, Sayfa Sayısı ölçütü belirlenir. Sayfa sayısı ölçütü karşılandığında, iş otomatik olarak yayınlanır.
- **•** Kullanıcılar, belirli bir sayıda sayfayı en iyi şekilde bir yüklenen yaprağa sığdırmak için işleri toplamak istediklerinde.

## **Fiery Preflight**

Yazdırmadan önce bir işte hata olup olmadığını kontrol etmek için Fiery Preflight modülünü kullanın. Böylece masraflı yazdırma hatalarını azaltabilirsiniz. Fiery Preflight, en yaygın olarak hata yapılan alanları denetleyerek işin başarılı şekilde ve seçili yazıcıda beklenilen kalitede yazdırılmasını sağlar.

Fiery Preflight, hataları yazdırmadan önce bir işi kontrol etmek için Fiery Preflight ön ayarını kullanır. Fiery JobFlow, çıktı cihazı olarak belirtilen Fiery server ögesinde bulunan tüm ön kontrol ön ayarlarını algılar ve görüntüler. Hiçbir ön ayar yapılandırılmadıysa, varsayılan ön ayar görüntülenir.

Fiery Preflight, hataların yanı sıra işle ilgili güvenlik ayarları, sayfa boyutu ve renk uzayları gibi bilgileri içeren bir rapor oluşturur.

Fiery Preflight ayarları bir ön ayar olarak kaydedilebilir. Hangi hata kategorilerinin kontrol edileceğini ve hataların nasıl raporlanacağını belirlemek için Command WorkStation ögesinde Fiery Preflight ön ayarlarını yapılandırın. Bağlandığınız Fiery server ögesinde yapılandırdığınız tüm ön ayarlar, Fiery JobFlow ögesinde görüntülenir.

Fiery Preflight için şu dosya biçimleri desteklenir: PostScript, PDF, EPS.

Fiery Preflight için TIFF ve PCL dosya biçimleri desteklenmez.

Fiery Preflight şu hata kategorileri için denetim yapabilir:

- **•** Yazı Tipleri Eksik yazı tipleri ve Courier yazı tipi değişimi.
- **•** Nokta Renkleri Eksik nokta renkleri. Command WorkStation Nokta renkleri'nde eksik nokta renklerini ekleyebilirsiniz.
- **•** Görüntü Çözünürlüğü Belirlenen değerden az olan görüntü çözünürlüğü.
- **•** İnce çizgiler Belirlenen değerden daha az olan çizgi kalınlığı.
- **•** Üst Baskı Üstüne yazdırma.
- **•** PostScript PostScript hataları.

**Not:** Bir işin Fiery Preflight hatası nedeniyle hata vermesi durumunda, iş bir acil yazdırma işiyse veya hata işi durduracak kadar önemli bir hata değilse hatayı geçersiz kılmayı seçebilirsiniz. İş, Fiery JobFlow penceresinin İşler sekmesindeki Hatalı işler bölmesinde görüntülenir. Hatayı geçersiz kılmak ve işi tamamlamak için Geçersiz kıl'a tıklayın. Modül için Taşı veya Kopyala kuralı tanımlandıysa, Geçersiz kıl seçeneği görüntülenmez. Geçersiz kıl seçeneği, aynı kısıtlamalara sahip Correct ve Preflight modülleri için kullanılabilir.

## <span id="page-16-0"></span>**Image Enhance**

Image Enhance modülü PDF belgelerindeki görüntülerin, otomatikleştirilmiş görüntü düzeltmelerini sağlar. Fiery JobFlow sunucusunda yüklü Command WorkStation uygulamasındaki Image Enhance Visual Editor'da bulunan ön ayarlardan seçim yapın.

## **Impose**

Impose modülü bir işe farklı yükleme şablonları uygulamanıza olanak tanır.

Aşağıdakileri dikkate alın:

- **•** Impose modülü, Fiery JobFlow yüklü olan bilgisayarda etkinleştirilmiş bir Fiery Impose lisansının etkinleştirilmiş olmasını gerektirir. Fiery Impose lisansı etkinleştirildiyse hem varsayılan hem de özel şablonları kullanabilirsiniz. Fiery Impose etkinleştirilmediyse varsayılan şablonlardan seçim yapabilirsiniz, fakat bu şablonları kullanarak iş yazdırırsanız çıktıda filigran görüntülenir.
- **•** Fiery Impose şablonlarını kullanmak için Command WorkStation v5.5'in, Fiery JobFlow uygulamasının yüklü olduğu bilgisayara yüklenmesi gerekir.
- **•** Fiery JobFlow v6.6 ile Command WorkStation v2.7 için, özel Fiery Impose şablonları yalnızca Fiery Impose bir Lisans Etkinleştirme Kodu (LAC) ile etkinleştirildiyse görüntülenir. Fiery Impose donanım kilidi tabanlı lisanslar yalnızca Fiery JobFlow v2.6.1 veya öncesi ve Command WorkStation v6.5 veya öncesi ile kullanılabilir.

#### **Fiery Impose şablonlar**

Fiery Impose ögesinden varsayılan veya özel bir yükleme şablonu ekleyebilirsiniz.

Command WorkStation ögesinin [http://www.efi.com/Fiery Command WorkStation/overview](http://www.efi.com/products/fiery-servers-and-software/fiery-command-workstation/fiery-command-workstation/overview/) adresindeki son sürümünün Fiery JobFlow sunucusu kurulan bilgisayarda yüklü olması ve şablonlara erişmek için Fiery Impose lisansının etkinleştirilmiş olması gerekmektedir.

**Not:** Command WorkStation yazılımı ile birlikte Fiery Impose ögesinin deneme sürümü yüklenir.

Aşağıdaki listede Fiery Impose ögesinde kullanılabilen tüm varsayılan şablonlar gösterilmiştir:

Normal

**•** 1-yukarı tam taşma

Kitapçık

- **•** 2-yukarı tutkallı
- **•** 2-yukarı tel dikiş
- **•** 4-yukarı başa baş

#### Birleştir

- **•** 3-yukarı üç katlı broşür
- **•** 4-yukarı katlı sayfa
- **•** 4-yukarı Z katlamalı

## <span id="page-17-0"></span>**Pages**

İşi birden çok işe bölmek veya Fiery JobFlow iş akışındaki bir işten sayfaları çıkarmak için Pages modülünü kullanın. İşin sayfaları belirlendikten sonra, iş, iş akışında kalan modüllere yayınlanır. Bölünmüş iş veya çıkarılan sayfalar aynı iş akışında devam edecektir. Master Variables, Pages modülünde bulunan tüm ayarlar için desteklenir.

Pages modülü aşağıdaki ayarlara sahiptir:

- **•** İşi böl: İş akışında birden çok iş oluşturmak için işin nereye bölüneceğini belirtin. Fiery JobFlow, bölünmüş işleri otomatik olarak dosya adı ve sayfa aralığı adı atayacaktır.
	- **•** Her 'n' sayfadan sonra: İşin, bölmek için sayfa sayısını belirtin. Örneğin bir işi 100 sayfa ile 10 ayrı işe bölebilirsiniz. Değişkenleri değiştir'e tıkladığınızda bir işin bölünmesi gereken sayıyı belirleyebilirsiniz.
	- **•** Yer imi seviyesinde: İşi PDF yer imi düzeyinde bölmek için kullanın. Değişkenleri değiştir'e tıklayarak yer imi seviyesini belirleyebilirsiniz.
	- **•** Sayfa numarasından sonra: İşin bölünmesi gereken sayfaları belirtin. Değişkenleri değiştir'e tıklayarak belirli sayfa ve sayfa aralıkları ile işi bölebilirsiniz.
- **•** Sayfaları çıkar: İşte tutulması veya çıkarılması gereken sayfaları belirtin.
	- **•** Sayfaları sakla: İş akışında sürdürülmesi için işteki sayfaları veya sayfa aralıklarını belirtin. Belirtilmemiş sayfalar işte tutulmayacaktır. Değişkenleri değiştir'e tıklayarak sayfaları ve sayfa aralıklarını belirleyebilirsiniz.
	- **•** Sayfaları kaldır: İşten silinecek sayfaları belirtin. Belirtilmemiş sayfalar iş akışında sürdürülecektir. Değişkenleri değiştir'e tıklayarak sayfa sayısını ve sayfa aralıklarını belirleyebilirsiniz.

## **Approve**

Approve modülü bir işi onaylamak için kullanıcıların harici ve dahili gözden geçiren atamasını sağlar. Tüm gözden geçirenler işi gözden geçirmek ve ön kontrol raporunu incelemek için bir bağlantı içeren e-posta bildirimi alır. Bunu yaptıktan sonra işi onaylayabilir veya reddedebilirler. Dahili ve harici gözden geçirenler için onaylama işlemi benzerdir, aralarındaki tek fark harici gözden geçirenlerin Dropbox konumu içeren bağlantı alırken, dahili Fiery JobFlow gözden geçirenlerin Fiery JobFlow sunucusunda işe doğrudan bir bağlantı almalarıdır. Fiery JobFlow ögesinde işleri yalnızca yönetici konumundaki kullanıcılar onaylayabilir. Bunu yapmak için İşler sekmesindeki Onay bekleyen işler bölümüne gidip Approve simgesine tıklayabilirler.

**Not:** Approve modülü yalnızca lisanslı bir Fiery JobFlow sürümü ile kullanılabilir.

#### **Gözden geçiren belirtme**

İŞ akışı için gözden geçirenleri belirleyebilirsiniz. Fiery JobFlow kullanıcıları, Fiery JobFlow ögesinde işi onaylayabilen dahili gözden geçiren olabilir veya Her Yerden Onayla seçeneği seçilmişse işi Dropbox'da görüntüleyebilir.

Harici gözden geçirenlerin Fiery JobFlow ögesine doğrudan erişimi yoktur, fakat e-posta yoluyla iletişime geçilir. Bir işi onaylamaları veya reddetmeleri için davet edildiklerinde ve ardından kendilerine onaylamaları gereken bir iş gönderildiğinde, iş içeriğini ve tüm Preflight, Correct raporlarını görebilirler. İşleri onaylamak için Fiery JobFlow yöneticisi seçildiğinde, Fiery JobFlow ögesinden onaylar.

- **1** Dahili gözden geçirenler veya Harici gözden geçirenler'i seçin.
- **2** Dahili gözden geçirenler'i seçerseniz, gözden geçirenlere işleri her yerden gözden geçirme yetkisi verebilirsiniz.

<span id="page-18-0"></span>**3** Gözden geçirenleri seç alanında, gözden geçirenleri listeden seçerek ekleyin.

Dahili veya Harici gözden geçirenlere en fazla iki gözden geçiren eklenebilir. Bunu yapabilmek için kullanıcı adı, rol ve e-posta adresi belirtmeniz gerekmektedir. Gözden geçirenlere, onları davet eden e-posta gönderilecektir. Yönetici'yi seçerseniz, yönetici Fiery JobFlow ögesinde onaylamak için Onay bekleyen işler bölümündeki İşi onayla simgesine tıklar.

## **Correct**

Gelen bir işe Enfocus PitStop eylemleri uygulamak için Correct modülünü kullanın. İş akışına eklenen eylemler; sayfa numarası ekleme, renk dönüştürme veya görüntülerin çözünürlüğünü ayarlama gibi dosyaya yapılan değişiklikleri otomatik olarak uygulamak üzere kullanılır. Standart Eylem listesinden seçim yapabilir veya Enfocus PitStop Pro'da oluşturduğunuz Değişken Setleri'ni Akıllı Eylem Listeleri'ne uygulayabilirsiniz.

PitStop Pro'daki değişkenler sabit veya kural tabanlı olabilir. Sabit değişken bir metin dizesi, sayı, ölçü, evet/hayır ya da açık/kapalı değeri olabilir. Kural tabanlı değişken, bir başka ön kontrol denetimindeki değer değişimini belirlemek üzere bir sabit değişken kullanmanıza olanak sağlar. Örneğin değişken tanımınız bir çıktı türü ise ve dijital veya ofset gibi farklı olası değerlere sahipseniz, görüntü çözünürlüğü değere göre değişir.

Aşağıdakileri dikkate alın:

- **•** Correct modülünde bir iş başarısız olursa hatayı geçersiz kılmayı seçebilirsiniz. İş, Fiery JobFlow penceresinin İşler sekmesindeki Hatalı işler bölmesinde görüntülenir. Hatayı geçersiz kılmak ve işi tamamlamak için Geçersiz kıl'a tıklayın. Modül için Taşı veya Kopyala kuralı tanımlandıysa, Geçersiz kıl seçeneği görüntülenmez.
- **•** Correct modülü yalnızca lisanslı bir Fiery JobFlow sürümü ile kullanılabilir.

## **Akıllı Eylem Listesi ayarlarını uygulama**

Akıllı Eylem Listesi'ni kullanmak için Eylem Listenizle birlikte kullanacağınız bir değişken seti oluşturmanız gerekmektedir.

Değişken Seti, Fiery JobFlow ögesine yüklenebilen düzenlenebilir bir dosya biçiminde kaydedilmiş bir dizi farklı değişkenlerdir. İstediğiniz kadar değişken seti tanımlayabilirsiniz ve her değişken setinde istediğiniz kadar değişken olabilir; fakat aynı anda yalnızca bir tane değişken setini etkinleştirebilirsiniz.

- **1** İş akışları sekmesinden iş akışınızı seçin ve Düzenle simgesine tıklayın.
- **2** Yeni modülü eklemek istediğiniz modül adının altındaki artı simgesine tıklayın.
- **3** Modül Ekle alanından Correct'i seçin.
- **4** Eylemler listesinden bir Akıllı Eylem Listesi seçin.

Tüm Akıllı Eylem Listeleri Özel Akıllı Eylem Listeleri başlığı altında listelenir. Fiery JobFlow, örnek bir eylem listesi sağlar.

**5** Görüntülenen değişken setindeki değişkenleri değiştirmek için Değişkenleri değiştir'e tıklayın.

Değişkenler Boolean seçeneklerinden, basit bir numaradan, metin değerinden veya değişken listesinden oluşabilir. Bir değişken mevcutsa listeden seçim yaparak değişkenleri değiştirin. Ayrıca metin alanına da içerik girebilirsiniz. Değişkenin açıklamasını görmek için imleci metin alanının üzerine getirin. Değiştirilemeyen değişkenler sabittir.

**6** İstediğiniz değişkenleri değiştirin ve Kaydet'e tıklayın.

<span id="page-19-0"></span>**7** Ekle'ye tıklayın.

**Not:** Özel Akıllı Eylem Listeleri'nin altında listelenen Akıllı Eylem listeleri Master Variables ögesini destekler. Modülün varsayılan ayarlarını geçersiz kılmak ve güncellemek için Master Variables ögesini kullanabilirsiniz. Daha fazla bilgi için bkz. [Ana Değişkenler](#page-24-0) sayfa no 25.

## **Preflight**

Enfocus PitStop PDF profilleri uygulayarak gelen bir işi denetlemek için Preflight modülünü kullanın. Ön kontrol, PDF dosyasını, kullanılan PitStop PDF profilinde tanımlanan standart setiyle uyumlu olup olmadığını görmek üzere kontrol eder.

Her Preflight profilinin açıklaması, Profillermenüsünden profil adının seçilmesiyle görüntülenebilir. Standart Preflight profillerinden seçim yapabilir veya Enfocus PitStop Pro'da oluşturulmuş Değişken setlerini Akıllı Preflight profillerine uygulayabilirsiniz.

PitStop Pro'daki değişkenler sabit veya kural tabanlı olabilir. Sabit değişken bir metin dizesi, sayı, ölçü, evet/hayır ya da açık/kapalı değeri olabilir. Kural tabanlı değişken, bir başka ön kontrol denetimindeki değer değişimini belirlemek üzere bir sabit değişken kullanmanıza olanak sağlar. Örneğin değişken tanımınız bir çıktı türü ise ve dijital veya ofset gibi farklı olası değerlere sahipseniz, görüntü çözünürlüğü değere göre değişir.

Aşağıdakileri dikkate alın:

- **•** Preflight modülünde bir iş başarısız olursa hatayı geçersiz kılmayı seçebilirsiniz. İş, Fiery JobFlow penceresinin İşler sekmesindeki Hatalı işler bölmesinde görüntülenir. Hatayı geçersiz kılmak ve işi tamamlamak için Geçersiz kıl'a tıklayın. Modül için Taşı veya Kopyala kuralı tanımlandıysa, Geçersiz kıl seçeneği görüntülenmez.
- **•** Preflight modülü yalnızca lisanslı bir Fiery JobFlow sürümü ile kullanılabilir.

#### **Akıllı Preflight ayarlarını uygulama**

Akıllı Preflight Profili de kullanabilirsiniz.

Akıllı Preflight'ı kullanmak için Preflight Profilleri ile kullanmak üzere değişken seti oluşturmanız gerekir.

Değişken seti, Fiery JobFlow ögesine yüklenebilen düzenlenebilir bir dosya biçiminde kaydedilmiş bir dizi farklı değişkenlerdir. İstediğiniz kadar değişken seti tanımlayabilirsiniz ve her değişken setinde istediğiniz kadar değişken olabilir; fakat aynı anda yalnızca bir tane değişken setini etkinleştirebilirsiniz.

- **1** İş akışları sekmesinden iş akışınızı seçin ve Düzenle simgesine tıklayın.
- **2** Yeni modülü eklemek istediğiniz modül adının altındaki artı simgesine tıklayın.
- **3** Modül Ekle alanından Preflight'ı seçin.
- **4** Profiller listesinden bir Akıllı Preflight Profili seçin.

Tüm Akıllı Preflight profilleri, Özel Akıllı PDF profilleri başlığı altında listelenir. Fiery JobFlow örnek bir profil sağlar, Smart Preflight - PitStop Pro v1.1.

**5** Görüntülenen değişken setindeki değişkenleri değiştirmek için Değişkenleri değiştir'e tıklayın.

Değişkenler Boolean seçeneklerinden, basit bir numaradan, metin değerinden veya değişken listesinden oluşabilir. Liste varsa buradan seçim yaparak değişkenleri değiştirin veya metin alanına içerik girin. Değişkenin açıklamasını görmek için imleci metin alanının üzerine getirin.

**6** İstediğiniz değişkenleri değiştirin ve Kaydet'e tıklayın.

<span id="page-20-0"></span>**7** Ekle'ye tıklayın.

**Not:** Özel Akıllı PDF profilleri desteğinin altında listelenen Akıllı Preflight profilleri Master Variables ögesini destekler. Modülün varsayılan ayarlarını geçersiz kılmak ve güncellemek için Master Variables ögesini kullanabilirsiniz. Daha fazla bilgi için bkz. [Ana Değişkenler](#page-24-0) sayfa no 25.

## **Çıktı**

Bir iş akışı oluşturduğunuzda Output modülü otomatik olarak eklenir. Çıktı cihazları eklemek ve iş eylemlerini ve iş ön ayarlarını seçmek için Output modülünü kullanın.

Output modülü; Fiery server, Fiery XF, kurulum sırasında seçilen Fiery Central yazıcı grubu, Dropbox hesabı, SMB, FTP ya da sFTP konumu arasında seçim yapmanıza olanak sağlar. Seçilen Fiery server veya Fiery Central yazıcı grubu için gösterilen ön ayar listesinden seçim yapabilirsiniz. Ön ayarlar, seçilen Fiery server veya Fiery Central yazıcı grubundaki sunucu ön ayarlarıdır.

Output modülü aşağıdaki ayarlara sahiptir:

**•** Çıktı: Fiery server, Fiery XF, Fiery Central yazıcı grubu, Dropbox hesabı, SMB veya sFTP konumlarından birini seçin. Fiery server ögesini seçtiyseniz bir iş eylemi ve ön ayar seçip Kaydet'e tıklayın.

**Not:** Output modülünde görüntülenmesi için konumları ayarlamanız gerekir.

**•** Fiery JobExpert: FS400 Pro veya sonraki Fiery sunucularda JobExpert kullanarak işlere önerilen iş özelliklerini uygulayabilirsiniz. JobExpert, yüksek kaliteli çıktı sağlamak için işi analiz eder ve iş özelliklerini optimize eder.

JobExpert'i etkinleştirmek için JobExpert uygula onay kutusunu işaretleyin ve ön tanımlı kurallar listesinden bir seçenek belirleyin.

- **•** Fiery servers için, en fazla iki yedek Fiery servers ekleme seçeneğiniz vardır. Çıktı Fiery server kullanılamıyorsa işler ilk yedek Fiery server ögesine yeniden yönlendirilecektir. İlk yedek Fiery server ögesinin çalışmaması durumunda işler ikinci yedek Fiery server ögesine yeniden yönlendirilecektir.
- **•** Yedek Fiery server eklemek için artı işaretine tıklayın. Çıktı listesinden bir Fiery server ögesi seçin, bir iş eylemi ve bir iş ön ayarı seçin ve ardından Kaydet'e tıklayın.

**Not:** Yedek Fiery servers yalnızca Fiery servers için kullanılabilirdir. Yedek Fiery servers, Fiery XF veya Fiery Central sunucuları için kullanılabilir değildir.

# İş akışları hakkında

Modüller ekleyerek iş akışı oluşturabilirsiniz. Input Sources, Convert ve Output modülleri otomatik olarak iş akışına eklenir.

Bir iş akışı oluştururken eklenen varsayılan modüllere ek olarak, ayrıca Connect, AI Image Scale, Collect, Fiery Preflight, Image Enhance, Impose, Pages, Approve, Correct ve Preflight modüllerini ekleyebilirsiniz. Bilgi için bkz. [Modüller hakkında](#page-10-0) sayfa no 11.

Modüllerin üzerine imleci getirdiğinizde, Modül kimliğini belirleyerek iş akışı sırasını bulabilirsiniz.

# **İş akışı oluşturma**

- **1** İş akışları sekmesinde İş akışları başlığının yanındaki artı işaretini tıklatın.
- **2** İş akışınız için bir ad girin.
- **3** Oluştur'a tıklayın.
- **4** Girdi Kaynakları için Düzenle düğmesine tıklayın ve konum listesinden seçim yapın.

İş akışınızı kaydettiğiniz konumlar görüntülenir.

Aşağıdakiler uygulanabilir:

- **•** En fazla beş girdi kaynağı ekleyebilirsiniz.
- **•** Girdi kaynakları modülünden sonra, işin gerekliliklerine göre Connect modülünü, AI Image Scale modülünü, Convert modülünü veya üçünü birden ekleyebilirsiniz.
- **•** Girdi kaynakları modülünden sonra, işin gerekliliklerine göre Connect modülünün farklı ayarlara ve parametrelere sahip örneklerini ekleyebilirsiniz.
- **5** Yerel işleri, Fiery JobFlow uygulamasının bir üçüncü taraf çözümü kullanarak desteklediği biçime dönüştürmek için Connect modülünü ekleyin. Komut dosyası veya çalışma klasörü parametrelerini belirtin.
- **6** Üçüncü taraf bir çözüm kullanarak görüntüleri büyütmek için AI Image Scale modülünü ekleyin. Ölçeklendirme yöntemi, çözünürlük ve çıktı boyutu parametrelerini belirtin.
- **7** İşin PDF'ye dönüştürülmesi gerekiyorsa Convert modülünü ekleyin. Convert modülü eklenirse, diğer tüm modüller PDF tabanlı olduğundan diğer modüllerden herhangi birini ekleyebilirsiniz. İş PDF tabanlı değilse Convert modülünü silme, PDF tabanlı diğer modülleri atlama ve iş çıktısını doğrudan belirlenmiş bir çıktı konumuna gönderme seçeneğine sahip olursunuz.
- **8** Collect, Fiery Preflight, Image Enhance, Impose, Pages, Approve, Correct, Connect veya Preflight modüllerini eklemek için Convert modülünün altındaki artı işaretine tıklayın.

Bireysel mödüller ve ayarlar hakkında bilgi için bkz. [Modüller hakkında](#page-10-0) sayfa no 11 ve [Modül ayarları](#page-7-0) sayfa no 8.

- **9** Her bir modül için ayarları belirleyin ve iş akışına modül eklemek için Ekle'ye tıklayın.
- **10** Çıktı bölmesinde Fiery server, Fiery XF, Fiery Central yazıcı grubu, Dropbox hesabı, SMB, FTP veya sFTP konumlarından birini seçin.

Fiery server ögesini seçerseniz bir ön ayar seçip Kaydet'e tıklayın. Yedek ekle Fiery server ögesine tıklayarak ek yedek Fiery servers ögesi de ekleyebilirsiniz.

#### **11** İş akışları oluştururken veya güncellerken şu seçenekleriniz var:

- **•** Her modüle iş durumuna göre (başarılı veya başarısız) bir eylemi gerçekleştirmesi için kural ekleme. Kullanılabilir kurallar şunlardır: İşi arşivle, E-posta gönder, İşi taşı, İşi kopyala ve Komut dosyasını çalıştır. Bir kural oluşturmak için Ekle'ye tıklayın, tetikleyici (Eğer) ve eylem (Öyleyse) tanımlayın ve Kaydet'e tıklayın.
- **•** Belirli bir işlev, modül veya ayar araması yapma. Arama ölçütlerini veya anahtar sözcüğü Arama kutusuna yazabilirsiniz. Aramayı kaydetmek için Kaydet seçeneğine tıklayın.

Arama sonuçları, arama ölçütleriyle eşleşen ayarları içeren tüm modülleri görüntüler. Örneğin, Arama kutusuna "taşma" yazarsanız, arama sonuçları "taşma" anahtar sözcüğüyle ilişkili ayarlara sahip olan tüm modülleri görüntüler.

**Not:** Kullanıcılar yalnızca kendi kaydettikleri arama kriterlerini görüntüleyebilir.

- **•** Tek bir işi, birden fazla dosyayı veya bir arşivi (.zip dosyası) bilgisayarınızın masaüstünden iş akışına göndermek için sürükle ve bırak işlemini kullanın.
- **•** İş akışında ilişkili işler mevcut olsa bile iş akışını silin.

## **İş akışlarını düzenleme**

Farklı işlerin gereksinimlerine bağlı olarak, iş akışlarını düzenleyebilir ve farklı işlerde kullanılmak üzere farklı adlarla kaydedebilirsiniz.

İş akışlarını düzenlemek için şu adımları izleyin:

- **•** Modül ekleme veya silme
- **•** Modüllerin ayarlarını değiştirme
- **•** İş akışında modüllerin sırasını değiştirme
- **•** İş akışını yeniden adlandırma
- **•** İş akışının açıklamasını ekleme
- **1** İş akışını düzenlemek için, İş akışları sekmesinde iş akışı adına tıklayın. Açılan düzenleme penceresinde, iş gereksinimlerine göre iş akışını düzenleyebilirsiniz.
- **2** Bir modül eklemek için, her bir modülün altındaki artı işaretine tıklayın. Eklenebilecek modüller görüntülenir.
- **3** İş akışından bir modülü silmek için, silmek istediğiniz modülün bölmesine tıklayın. Ardından Sil simgesine tıklayın.
- **4** Bir modülün ayarlarını değiştirmek için, düzenlemek istediğiniz modülün bölmesine tıklayın. Ardından Düzenle simgesine tıklayın, bir ayar seçin ve değişiklikleri kaydetmek için Kaydet'e tıklayın.
- **5** İş akışında modüllerin sıralamasını değiştirmek için düzenleme penceresinin sağ bölmesinden bir modül seçin ve istediğiniz yeni bir konuma sürükleyin.
- **6** İş akışını yeniden adlandırmak için, düzenleme penceresinin sağ bölmesinde, İş Akışını Düzenle simgesine tıklayın. Açılan İş Akışını Düzenle iletişim kutusunda, bir ad ve iş akışının açıklamasını girin. Değişiklikleri kaydetmek için Güncelle öğesine tıklayın.

## **Modülleri çoğaltma**

Bir iş akışındaki modülleri çoğaltabilirsiniz, bu işlem aynı ayarları kullanacağınızı bildiğinizde size zaman kazandırabilir.

- **1** İş akışları sekmesine tıklayın.
- **2** Bir iş akışı açın.
- **3** Çoğaltmak istediğiniz modülün paneline tıklayın.
- **4** Çoğalt simgesine tıklayın.

**Not:** Bazı modüller çoğaltılamaz. Bir modül çoğaltılamıyorsa, Çoğalt simgesi görüntülenmez.

# **İş akışlarını çoğaltma**

Yeni bir iş akışı oluşturmak için herhangi bir iş akışını çoğaltabilirsiniz ve değiştirebilirsiniz. Bu özellik farklı işler için küçük değişikliklerin olduğu bir standart varsayılan iş akışı ortamında kullanışlıdır.

**1** İş akışları sekmesine tıklayın.

- **2** İmleci iş akışı adının üzerine getirin ve sağ taraftaki İş Akışını Çoğalt simgesine tıklayın.
- **3** İş akışınızın adını yazın ve Oluştur'a tıklayın.

Artık iş akışınızı düzenleyebilirsiniz.

## **İş akışlarını gönderme ve alma**

Başka bir Fiery JobFlow sunucusu ile kullanmak üzere Fiery JobFlow iş akışları gönderebilir ve alabilirsiniz. Bir iş akışı, işin yazdırılması için gerekli olan tüm kaynakları içeren bir sıkıştırılmış (ziplenmiş) klasör olarak gönderilir ve alınır. Tek bir işlemde bir veya birden çok iş akışını gönderebilir veya alabilirsiniz.

- **1** Tek bir iş akışını göndermek için İş akışları sekmesinde iş akışı onay kutusunu seçin veya imleci iş akışı satırına getirip İş Akışı Gönder simgesine tıklayın. İş akışı sıkıştırılmış klasör olarak indirilir. Sıkıştırılmış klasör, iş akışında aynı adı korurken, İndirilenler klasörünüze kaydedilir. Ardından klasörü açabilir veya indirildiği konumu görüntüleyebilirsiniz.
- **2** Birden çok iş akışını göndermek için iş akışlarının onay kutusunu seçip başlık satırındaki İş Akışları Gönder simgesine tıklayın.

İş akışları ziplenmiş klasörler olarak indirilir.

**Not:** Bir iş akışında, Connect Packages ayarı Connect modülünde seçiliyse, Connect Package gönderilmeyecektir.

- **3** Bir veya birden çok iş akışı almak için başlık satırındaki İş Akışları Al simgesine tıklayın.
- **4** Ziplenmiş iş akışı klasörünün olduğu konumu aratın, dosyayı seçin ve Aç'a tıklayın.

İçe aktaracağınız iş akışı aynı ada sahip bir kaynak içeriyorsa, size Fiery JobFlow uygulamasındaki kaynak adını değiştirip değiştirmeyeceğiniz, içe aktarma işlemini iptal edip etmeyeceğiniz veya devam edip etmeyeceğiniz sorulur.

Devam seçeneğini belirlerseniz, iş akışı alınır ancak kaynaklar değiştirilmez.

İçe aktardığınız iş akışı mevcut bir iş akışı ile aynı ada sahipse, içe aktardığınız iş akışı "<iş akışı adı> kopyası" olarak yeniden adlandırılır.

## **Özel iş akışları alma**

Fiery JobFlow ögesinde bulunan Fiery server ögesine özel iş akışlarını alabilirsiniz.

Başlamadan önce varsayılan çıktı Fiery server ögesini Yönetici > Modül ayarları > Çıktı ögesinde değiştirebilirsiniz. Özel bir iş akışını aldığınızda, iş akışı otomatik olarak varsayılan çıktı Fiery server ile yapılandırılır.

- **1** Bildirim Merkezi bölmesinde, İş akışları bölümündeki özel iş akışı adına tıklayın. İş akışları sekmesi açılır.
- **2** Açılan iletişim kutusunda İş akışları al seçimine tıklayın.
- **3** Devam et'e tıklayın.

**Not:** Bazı lisanslı modüller özel bir iş akışına dahil edilebilir. Her lisanssız modül için bir hata oluşabilir. Lisans gerektirmeyen modülleri almaya devam etmek için Devam ve sonra Al'a tıklayın. Ayrıca modülleri almayı durdurmak için Almayı iptal et'e tıklayabilir ve bir lisansı etkinleştirmek için Lisans etkinleştirme penceresine gidebilirsiniz.

**4** Tamam'a tıklayın.

## <span id="page-24-0"></span>**İş akışlarına kural ekleme**

Kurallar, iş akışlarındaki modüllere eklenebilir.

Çıktı modülü hariç her bir modül için, modülün başarısız veya başarılı olduğuna bağlı olarak bir eylem belirleyebilirsiniz.

Olası kurallar şunlardır:

- **•** E-posta gönder: Kullanıcıları seçin.
- **•** İşi arşivle: Bir konum seçin.
- **•** Komut dosyasını çalıştır: Komut dosyası konumu ve isteğe bağlı bağımsız değişkenler sağlayın.
- **•** İşi kopyala: İşleri kopyalamak istediğiniz iş akışını seçin: Conversion (Dönüştürme), Impose, Image Enhance veya Fiery Preflight.
- **•** İşi taşı: İşleri taşımak istediğiniz iş akışını seçin: Conversion (Dönüştürme), Impose, Image Enhance veya Fiery Preflight.

İşi taşı eylemi, Enfocus PitStop Ön kontrol (Preflight) profili veya Eylem listesi kullanan başarılı veya başarısız olmuş Correct ya da Preflight modüllerinde kullanılabilir. Bir işi, başarısız kontrollere rağmen iş akışında ilerletmek amacıyla, başarısız Preflight ve Correct sonuçları için Yoksay ve devam et eylemi belirleyebilirsiniz.

## **Kurallar için komut dosyası oluşturma**

Komut dosyasını çalıştır, modüller için bir kural olarak eklendi.

Fiery JobFlow kuralları için komut dosyası oluşturma şu durumlarda kullanılabilir:

- **•** Fiery JobFlow işini Fiery JobFlow konumlar tarafından desteklenmeyen bir konuma arşivlemek.
- **•** E-posta bildirimleri istemeyen müşterilere bir üçüncü taraf çözümü kullanarak bildirim göndermek.

Kurallar için komut dosyası oluşturma, komut dosyası oluşturma için bir istisna hariç Connect modülü ile aynı yönelimi benimser: Fiery JobFlow, bir komut dosyasının daha sonra iş akışında işlenmesi gerekecek bir çıktı oluşturmasını beklemez.

Fiery JobFlow, Kurallar için komut dosyası oluşturma amacıyla aşağıdaki bağımsız değişkenleri sunar:

- **1** Girdi konumu: Fiery JobFlow uygulamasının dosyayı işlemeye uygun hale getireceği geçici konum.
- **2** İş Adı: Fiery JobFlow uygulamasında görünen iş adı.
- **3** İş akışı: komut dosyasının başlatıldığı iş akışının adı.
- **4** Preflight raporu: ilgili iş akışında oluşturulan son preflight raporunun konumu.
- **5** Depo: iş akışında bir iş işlenmekteyken geçici olarak var olan bir konum.

Örnek komut dosyaları için bkz. <http://resources.efi.com/jobflow/library>.

## **Ana Değişkenler**

Master Variables , işin gerekliliklerine bağlı olarak bir modülün varsayılan ayarlarını geçersiz kılma ve güncelleştirme esnekliği sağlayan yapılandırma dosyalarıdır.

İş akışları oluştururken, modülleri seçebilir ve her bir modülde ayarları belirtebilirsiniz. İş akışına gönderilen işler, bu varsayılan ayarlar kullanılarak işlenir. Master Variables kullanarak bir modülün varsayılan ayarlarını geçersiz kılabilir ve güncelleştirebilir ve böylece modülü iş akışına özel yerine işe özel hale getirebilirsiniz.

Master Variables; Correct, Connect, Preflight ve Çıktı modülleri içinde tanımlanabilir. Bir iş bu modüllerden birini kullanıyorsa, varsayılan ayarları güncellemek için bu modüllerde bulunan Master Variables ön ayarını kullanabilirsiniz.

Master Variables aşağıdaki modül ayarlarında kullanılabilir:

- **•** Correct: Akıllı Eylem Listeleri
- **•** Connect: Connect Paketleri
- **•** Preflight: Özel Akıllı PDF Profilleri
- **•** Çıktı: İş Özellikleri

Master Variables kullanarak varsayılan ayarları geçersiz kılmak için Correct, Connect, Preflight veya Çıktı modüllerinin üzerine Connect modülünü eklemeniz gerekir. Eklendiğinde Connect modülü, iş akışında sonraki modül tarafından kullanılan düzenlenebilir bir JSON (JavaScript Object Notation) dosyası oluşturur. JSON dosyasının Master Variables ögesini etkin olarak kullanılabilmesi için aşağıdakiler geçerli olmalıdır:

- **•** JSON dosyası geçerli olmalıdır. Geçersiz bir JSON dosyası işin başarısız olmasına neden olur.
- **•** JSON dosyası 'params\_NextModuleID.json' olarak adlandırılmalıdır. Doğru kimlik, Fiery JobFlow tarafından bir komut dosyası bağımsız değişkeni olarak sağlanır.
- **•** JSON dosyası, değerlerini geçersiz kılmak istediğiniz Master Variables içermelidir.

Master Variables oluşturma hakkında bilgi almak için bkz. [htp://www.efi.com/Fiery JobFlow/Connect Cookbook](http://www.efi.com/library/efi/documents/768/efi_fiery_jobflow_cookbook_ig_en_us.pdf).

#### **Ana Değişkenleri Kullanma**

**1** Fiery JobFlow çalışma alanının İş akışları sekmesinde, modül ayarlarını geçersiz kılmak istediğiniz iş akışının adını tıklatın.

İş akışı, modüller listesini açar.

- **2** İş akışı Correct, Preflight, Connect veya Çıktı modüllerinden birine sahipse, yukarıdaki modülün artı işaretini tıklatın ve Connect modülünü ekleyin. Connect modülü bir JSON dosyası oluşturur ve önceden tanımlanmış bir konuma (Depo klasörü) kaydeder.
- **3** JSON dosyasına erişin ve bu ayarları işin gereksinimlerine göre güncelleştirin.

**Not:** Ayarın desteklenen aralığı içinde olmayan değerler girerseniz, işlenirken iş başarısız olur.

**4** İşi iş akışına gönderin. İş, güncelleştirilen ayarlar kullanılarak işlenir. Güncelleştirilmiş değerler ve Master Variables simgesi güncelleştirilen ayarın yanında görüntülenir.

**Not:** Fiery XF, Master Variables ögesini desteklemez.

# İşler hakkında

Tüm kullanıcılar iş gönderebilir ve Fiery JobFlow arayüzünde işlerinin ilerlemesini izleyebilir.

Bir iş gönderildiğinde, hemen seçili iş akışı içerisinden işlenir. Tek bir işi, birden fazla dosyayı veya bir arşivi (.zip dosyası) bilgisayarınızın masaüstünden Fiery JobFlow arayüzündeki iş akışı adına göndermek için sürükle bırak işlemi kullanabilirsiniz.

<span id="page-26-0"></span>İşler, PDF tabanlı olan veya olmayan iş akışlarına çok sayıda farklı dosya biçiminde gönderilebilir.

- **•** PDF tabanlı: Convert modülü işleri Adobe PDF'ye dönüştürür. PDF tabanlı bir iş akışında, Convert modülünü kullandıktan sonra, diğer tüm modüller PDF tabanlı olduğundan kalan modüller arasından herhangi birini seçme imkanına sahip olursunuz.
- **•** PDF tabanlı olmayan: Convert modülünü silme, PDF tabanlı diğer modülleri atlama ve iş çıktısını doğrudan belirlenmiş bir çıktı konumuna gönderme seçeneğine sahip olursunuz.

**Not:** Belirli bir işin durumunu, Command WorkStation ögesinden manuel olarak kontrol etmek yerine işin Depo klasöründe Fiery İş Kimliğini tespit ederek bulabilirsiniz.

# **İş gönderme**

İşleri birkaç konumdan gönderebilirsiniz:

- **•** Dropbox
- **•** SMB
- **•** FTP
- **•** sFTP
- **•** Bilgisayarınızın masaüstünden Fiery JobFlow ögesinin açık olduğu tarayıcıya sürükleyip bırakın.

Konumlar, yönetici tarafından Yönetici > Hesap ayarları'ndan ayarlanır ve her konum türü için birden fazla örnek eklenebilir. Herhangi bir konumda tamamlanan ve hatalı işlerin arşivlenmesini seçebilirsiniz.

İşler, tek bir dosya veya klasör ya da arşiv (.zip dosyası) olarak gönderilebilir. Bir klasör veya arşiv içerisinde birçok dosya gönderildiğinde Fiery JobFlow, işleri tek bir iş olarak birleştirir. Dosyalar, dosya/iş adlarının alfabetik sıralamasına göre birleştirilir. Klasörü, Dropbox hariç tüm girdi kaynaklarına gönderebilirsiniz. Tüm girdi kaynakları arşiv veya tek dosyayı kabul eder.

#### **SmartFolders**

SmartFolders'ın varsayılan konumunu kullanarak da iş gönderebilirsiniz.

Fiery JobFlow yüklemesi sırasında SmartFolders, bilgisayarınızda en fazla kullanılabilir alana sahip olan sürücüde kök klasör olarak otomatik oluşturulur. Fiery JobFlow ögesinde bir iş akışı oluşturulduğunda, SmartFolders klasörü içerisinde iş akışı adına sahip ilgili bir klasör oluşturulur. SmartFolders ağ üzerinde paylaşılır ve SMB tarafından ağda bulunan tüm Windows veya Mac bilgisayarlarından erişilebilir. Yöneticiden IP adresini veya etki alanı adını isteyin. Belirli bir SmartFolder'a iş göndermek için kopyalayıp yapıştırabilir veya sürükle bırak işlemi kullanabilirsiniz.

## **İş biletleri**

Fiery JobFlow Bileti, Fiery JobFlow Base uygulamasında bulunan bir özelliktir. Kullanıcıların işlerin sırasını, iş başına kopya sayısını tanımlayabileceği ve işlerin birleştirilip birleştirilmemesi gerektiğini belirleyebileceği basit, metin tabanlı bilet ile işleri göndermelerine olanak sağlar.

Fiery JobFlow Bileti, virgülle ayrılan değerler içeren bir metin dosyasıdır. Fiery JobFlow uygulaması an itibarıyla iki sütunu destekler: iş konumu ve kopya sayısı. Sütunlara bir başlık veya ad eklemeniz gerekmez. Fiery JobFlow her zaman iş konumunun sütun birde olduğunu ve kopya sayısının sütun ikide olduğunu varsayar. Satıra **//** ile başlayarak bir bilete yorum ekleyebilirsiniz. Yorum satırındaki her şey Fiery JobFlow tarafından yok sayılır. Bir eylem ekleyerek Fiery JobFlow uygulamasından bir biletteki işleri birleştirmesini isteyebilirsiniz. Eylemin başına **#** karakteri eklenir. Fiery JobFlow uygulaması an itibarıyla yalnızca **#merge** komutunu destekler.

Aşağıda kullanılan kaynaklar şurada bulunabilir: <http://resources.efi.com/jobflow/library>.

<span id="page-27-0"></span>Yerel bir klasörden veya ağ konumundan iş alma ve her iş için kopya ayarlama bilet örneği:

**// Filename, NumCopies**

**c:\folder\Bedding Flowers.pdf,10**

**c:\folder\Direct Sow Flowers.pdf,10**

**c:\folder\Flowering Bulbs.pdf,5**

**\\networkdrive\Roses.pdf,20**

Biletteki işleri birleştirme ve birleştirilen iş için kopyalar ayarlama bilet örneği:

**// Filename, NumCopies**

**#merge,10**

**c:\folder\Bedding Flowers.pdf**

**c:\folder\Direct Sow Flowers.pdf**

**c:\folder\Flowering Bulbs.pdf**

#### **\\networkdrive\Roses.pdf**

İşler birleştirilmişse, Fiery JobFlow uygulaması birleştirilen her işin ilk sayfası için otomatik olarak yer imleri ekler. Yer imi başlığı iş adından dosya uzantısının çıkarıldığı haliyle alınır. Bu yer imleri Fiery JobMaster'da otomatik olarak sekme eklemek için kullanılabilir.

Biletteki işleri birleştirme ve birleştirilen iş için kopyalar ayarlama bilet örneği. İşler ve bilet, klasör veya arşiv olarak gönderilir.

**// Filename, NumCopies #merge,10 Bedding Flowers.pdf Bedding Flowers.pdf**

**Flowering Bulbs.pdf**

**Roses.pdf**

**Not:** Bir klasör veya arşiv gönderilirse, tüm işler otomatik olarak birleştirilir. **#merge** komutunu eklerseniz, birleştirilen işlerin kopya sayısını tanımlayabilirsiniz.

#### **Fiery JobFlow Ticket'ı Bağlan modülü ile kullanma**

Fiery JobFlow Ticket'ı Connect modülü ile birlikte kullanırken bazı kısıtlamalar söz konusudur.

Aşağıdakileri dikkate alın:

- **•** Fiery JobFlow ile daha fazla işlenmeden önce Fiery JobFlow biletini düzenlemek için bir komut dosyası isterseniz, .csv olan bilet dosya uzantısını başka bir uzantı olarak (örneğin, .ticket) değiştirmelisiniz. Her türlü .csv bileti Girdi kaynakları modülü tarafından işlenir. Bu durumu önlemenin tek yolu uzantıyı değiştirmektir.
- **•** Komut dosyası, bileti işlemeyi bitirdikten sonra bilet doğru uzantıyı içermelidir ve başka bir iş akışına taşınmalıdır. Convert modülü bir Fiery JobFlow Ticket'ı işleyemez.

## **İşleri izleme**

İşleri izlemek için İşler sekmesindeki Genel Bakış'ı veya Tüm işler'i seçin.

Hem Genel Bakış hem Tüm işler sekmeleri bir işin sahip olabileceği farklı durumları gösterir.

Farklı iş durumları şunlardır:

- **•** Kuyrukta bekleyen işler
- **•** Devam eden işler
- **•** Toplanan işler
- **•** Hatalı işler
- **•** İşler çözünürlük yükseltme/onay için tutuldu
- **•** Tamamlanan işler

**Not:** İş durumları görünümünü değiştirmek için bölme başlığına tıklayabilirsiniz.

Genel Bakış sekmesi, işlerin gerçek zamanlı durumunu gösterir. Farklı iş durumları bölmelerde görüntülenir. Her bir bölmede iki iş durumu görüntülenir. İş durumları görünümünü değiştirmek için bölme başlığına tıklayabilirsiniz. Sil simgesine tıklayarak hatalı veya tamamlanmış işleri silebilirsiniz. Devam eden, kuyrukta, toplanan veya onay bekleyen bir işi silmek istiyorsanız, işi iptal ettikten sonra silin.

Tüm işler sekmesi farklı iş durumlarını ayrı sekmelerde görüntüler. Tüm işler sekmesi, girdi kaynağı ve gönderim ya da tamamlama tarihi gibi işler hakkındaki ilave detayları sağlar. Sık kullanılan işleri yönetmek ve bu işlere erişmek için iş arama sorgularınızı kaydedebilirsiniz. Arama ölçütleri her kullanıcı için ayrı kaydedilir.

Hem Genel Bakış sekmesi hem de Tüm işler sekmesi görüntülemek üzere bağlantılar sunar:

- **•** İş: Seçili iş akışının farklı modülleri üzerinden işin ilerlemesini görüntülemek için işin adına tıklayabilirsiniz. Bilgi için bkz. İşleri görüntüleme sayfa no 29.
- **•** Rapor: Bir iş Fiery Preflight, Preflight veya Correct modüllerini iş akışında kullandığı zaman bir rapor üretilir. Rapor bağlantısına tıklayarak raporu görüntüleyebilirsiniz. Bilgi için bkz. [İşle ilgili rapor oluşturma](#page-29-0) sayfa no 30.
- **•** Geçersiz kılma: Geçersiz kılma eylemi hata içeren işler için mevcuttur. Hatayı geçersiz kılmak ve işi tamamlamak için seçebilirsiniz. Bunu yapmak için, işler > Genel Bakış > Hatalı işler > Geçersiz kıl veya İşler > Tüm işler > Hatalı işler > Geçersiz kıl 'ı seçin.
- **•** Tekrar gönderme: İşlenmiş (tamamlanan) bir işi tekrar çıktı konumuna gönderebilirsiniz. Bu özellik sayesinde, bir işi yeniden göndermek zorunda kalmazsınız. Bunu yapmak için İşler > Genel Bakış > Tekrar gönder veya İşler > Tüm işler > Tamamlanan işler > Tekrar gönder seçimini yapabilirsiniz.
- **•** Yeniden deneme: Başarısız olan işler için Yeniden dene eylemi mevcuttur. İşi, başarısız olduğu modül üzerinden yeniden göndermek isterseniz, İşler > Genel Bakış > Yeniden Dene veya İşler > Tüm İşler > Hatalı işler > Yeniden Dene seçimini yapın. Fiery JobFlow, başarısız modülü çalıştırır ve iş başarılı bir şekilde sonuçlanırsa işi bir sonraki modüle taşır. Bu özellik sayesinde, bir işi yeniden göndermek zorunda kalmazsınız.

# **İşleri görüntüleme**

Bir iş akışındaki farklı modüller aracılığıyla işler ilerlerken her bir işin içeriğini ve ayrıca durumunu görüntüleyebilirsiniz.

İşleri görüntülemek için aşağıdakileri yapın:

Genel Bakış sekmesinde:

- **•** Farklı modüller arasında ilerlerken işin durumunu görüntülemek için iş adına tıklayın.
- **•** İşin içeriğini görüntülemek için İş bağlantısına tıklayın.

<span id="page-29-0"></span>Tüm işler sekmesinde:

- **•** Farklı modüller arasında ilerlerken işin durumunu görüntülemek için iş adına tıklayın.
- **•** İşin içeriğini görmek için satırın sağ ucunda yer alan İş simgesine tıklayın.

**Not:** Her bir işin satırı üzerine imleci getirdiğinizde iş simgesi görüntülenir.

## **İşle ilgili rapor oluşturma**

Hatalı işler veya başarıyla işlenen işler için raporları görebilirsiniz.

Bir iş bir hata nedeniyle işlenmezse, İşler sekmesinde Hatalı İşler listesi altında görüntülenecektir. İş Fiery Preflight, Preflight veya Correct modülleri altında başarısız olursa, sırasıyla Fiery server veya Enfocus PitStop tarafından üretilen raporu görüntüleyebilirsiniz. Fiery JobFlow 2.8 ve üzeri bir sürümde, raporun görünümü Fiery Jobflow temasıyla hizalanacak şekilde değiştirilir. Bir iş için kullanılan iş akışını görüntülemek için, İşler sekmesi altında işin adına tıklayın.

- **1** İşler sekmesini seçin.
- **2** Genel Bakış sekmesini seçin.
- **3** Hatalı İşler listesinde başarısız işinizi seçin veya Tamamlanan işler listesinde başarıyla işlenen işinizi seçin.
- **4** Rapor bağlantısına tıklayın.

Ayrıca Tüm işler sekmesinden raporu görüntüleyebilirsiniz.